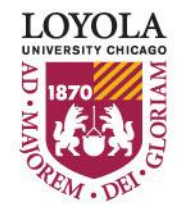

Preparing people to lead extraordinary lives

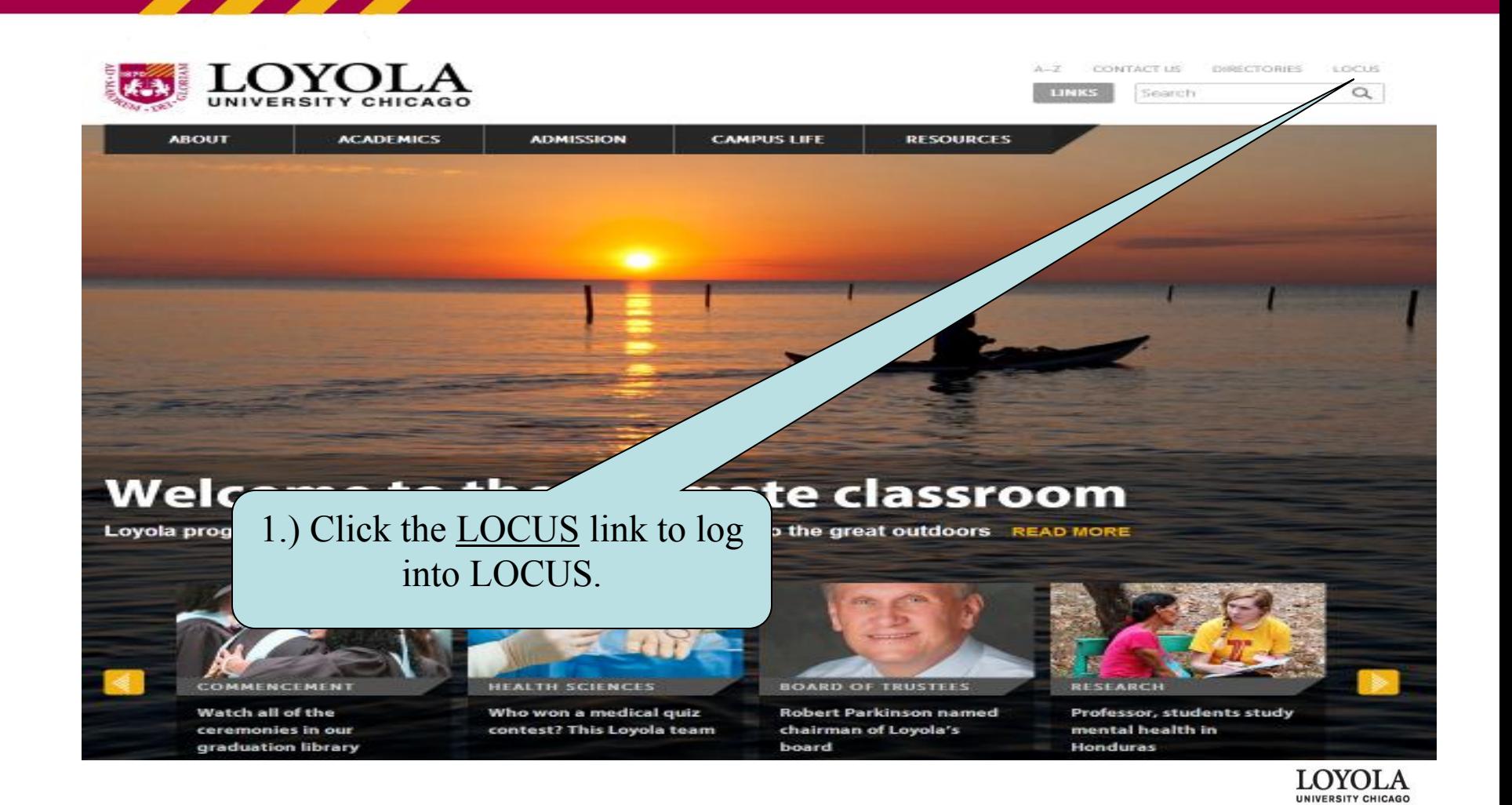

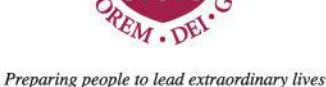

#### **LOCUS** Loyola Home Welcome to LOCUS 2011 Welcome to LOCUS PORTAL 9.1 PRD **System** 2.) Enter your Universal ID and Academic Calendars and Universal ID: Schedules Sports Password: Password and Click "Sign In." Campus Events Calendar Inside Loyola News Sign In Personalize Locus Faculty and Staff Training Schedule LUC Students/faculty: To log into LOCUS Groupwise Email please use your Loyola Universal ID and Blackboard password. **MACHINE Employee Self Service** . **KRONOS Time card** SSOM Students/faculty: To log into LOCUS  $\ll$  $\rightarrow$ **ITS Help Desk** UVID please use your SSOM Universal ID and **Directories** the LOCUS-specific password that you set Libraries in myLUMEN. Contact Us Guests: If you do not have a Loyola Universal ID you can sign in as a Visitor. **Mobile LOCUS** You can maintain your password using the Personal Account Manager. (PAM) **LOCUS Help** Sign-In Help **Having tr** If you need to reset your password, click How to Sign in as a Visitor **Frequently Asked Questions** We upgraded our s Performing a Class Search If you are experiencing proble the Personal Account Manager (PAM) link. **Enrolling in Classes** Dropping & Swapping a Class LOCUS works best with Internet B Viewing your Academic Requirements **Entering Emergency Contact** If you still have issues, please contact the Help Desk at ext. 8-4487 or 773-508-4487 (off Information Campus). Change your Major Applying to Graduate Requesting an Official Transcript Special Instructions for Blackboard Users Personalizing LOCUS Homepage Entering Internship information in  $\overline{\phantom{a}}$

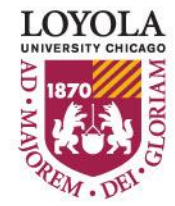

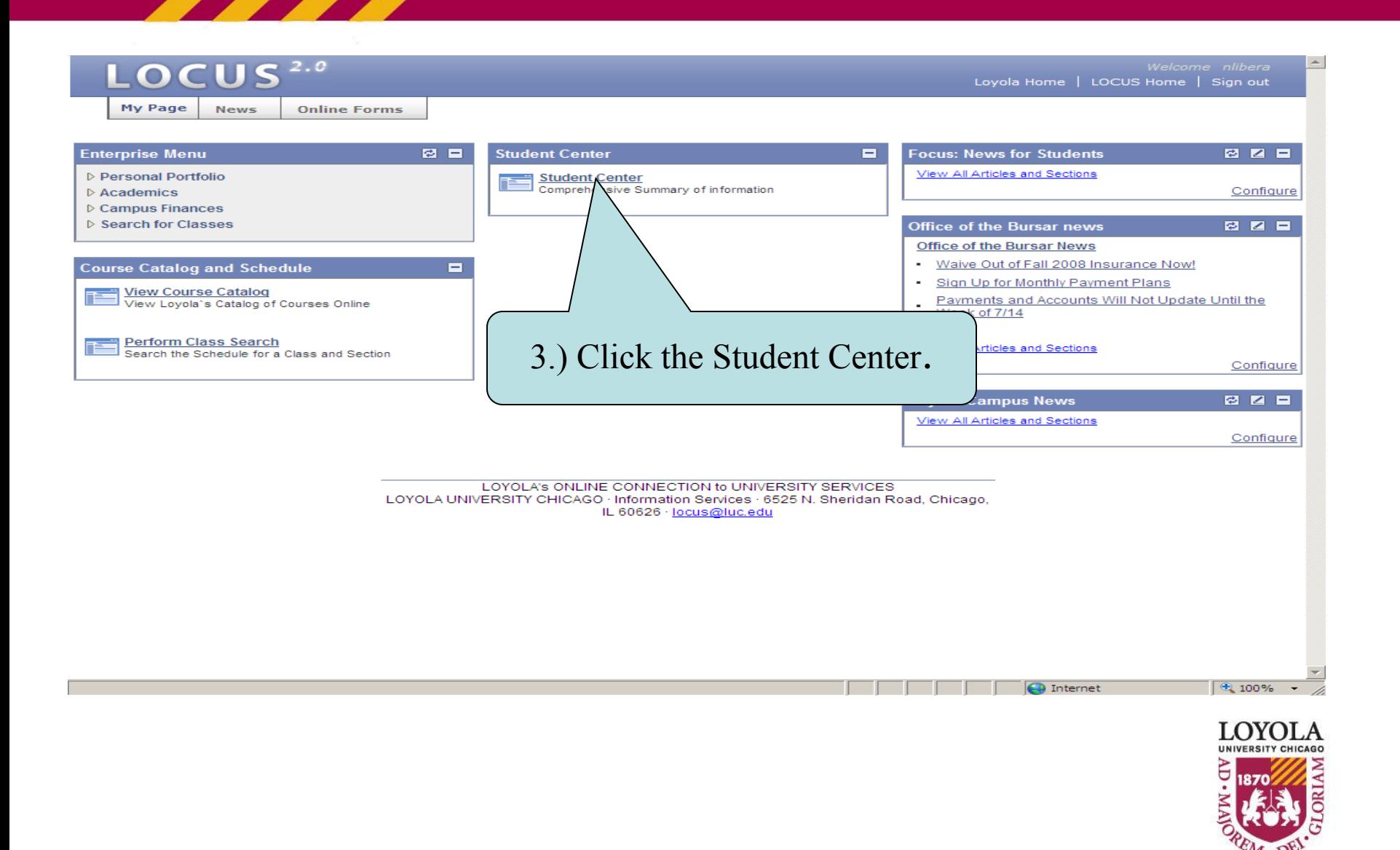

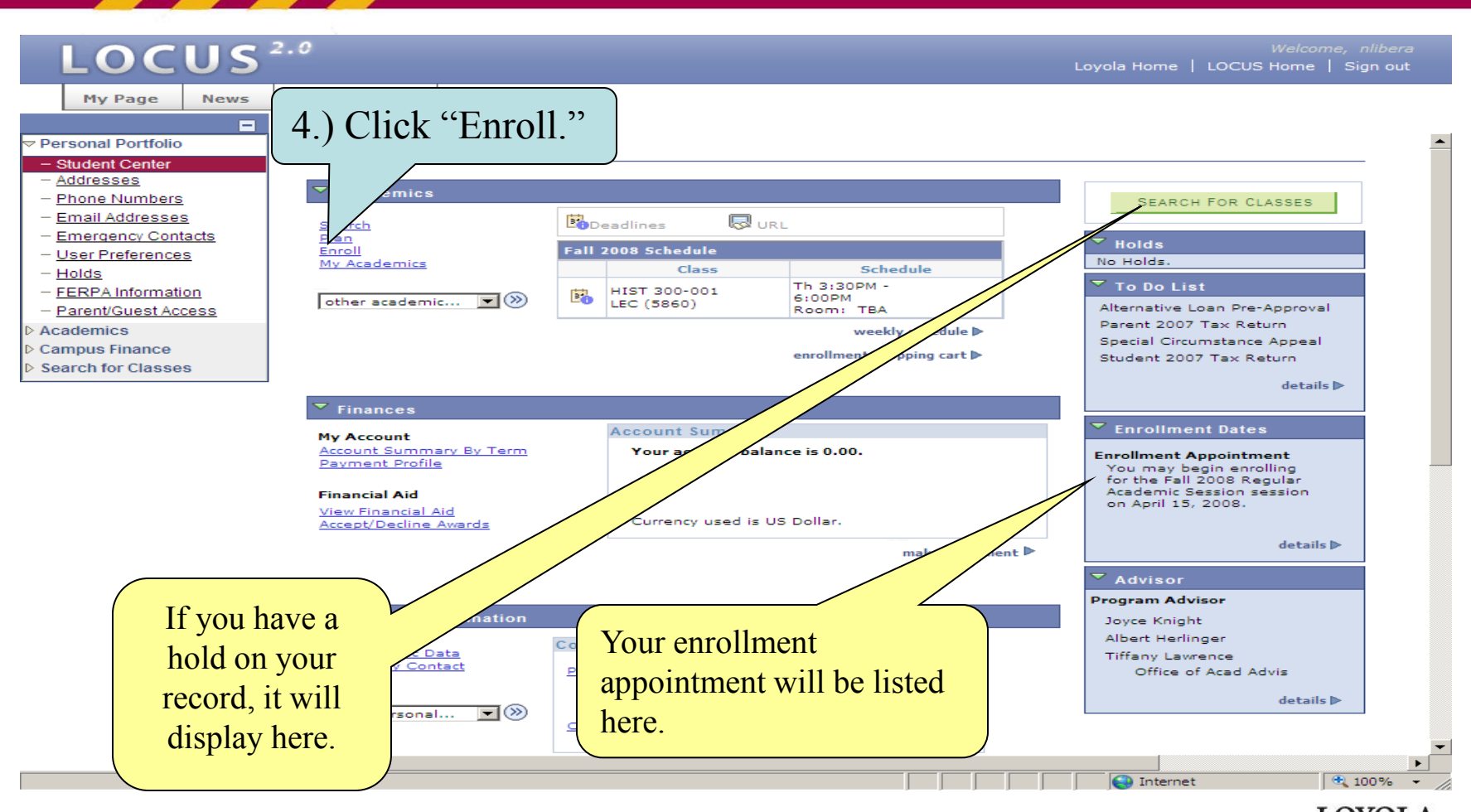

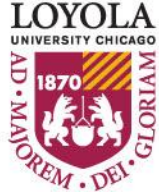

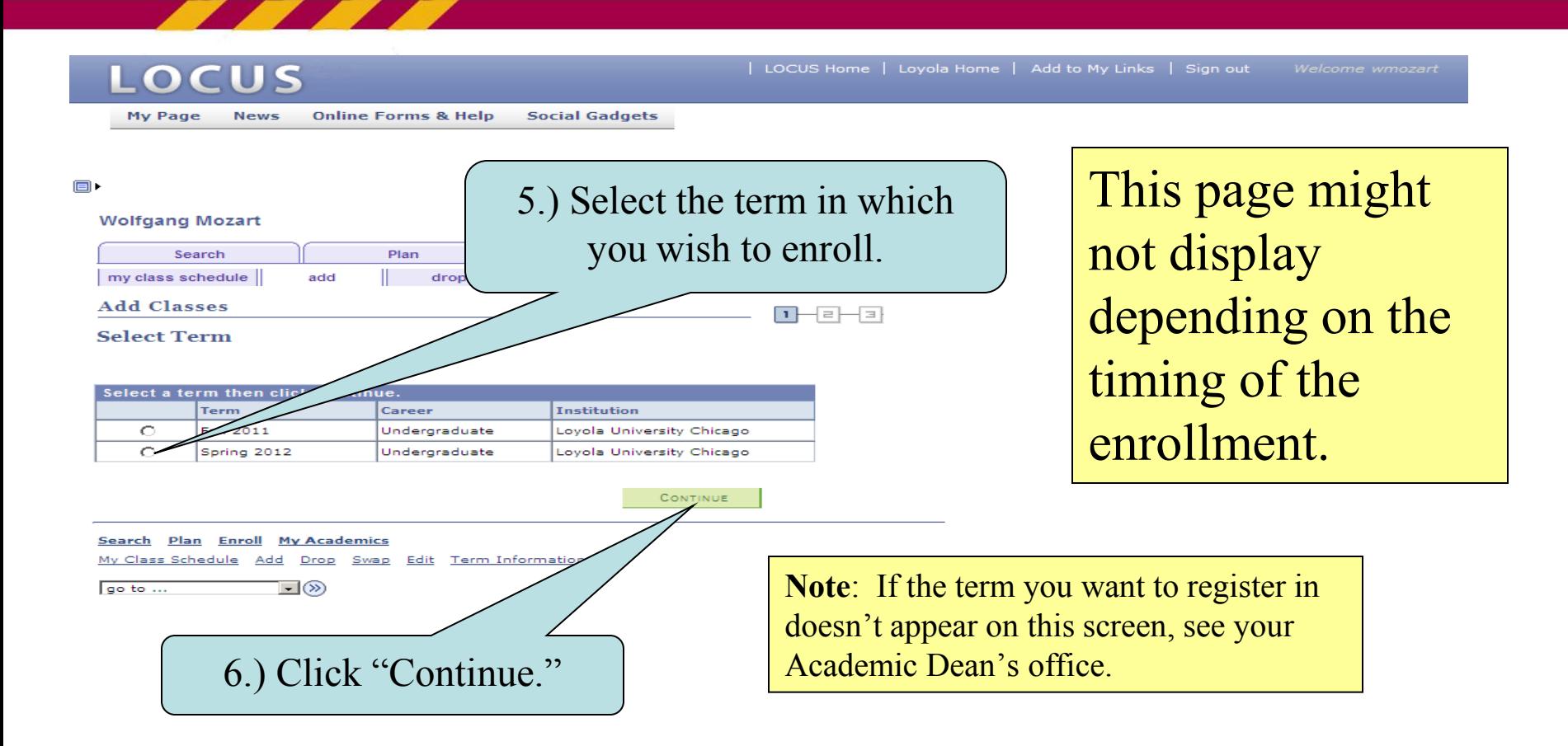

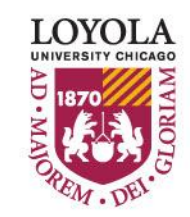

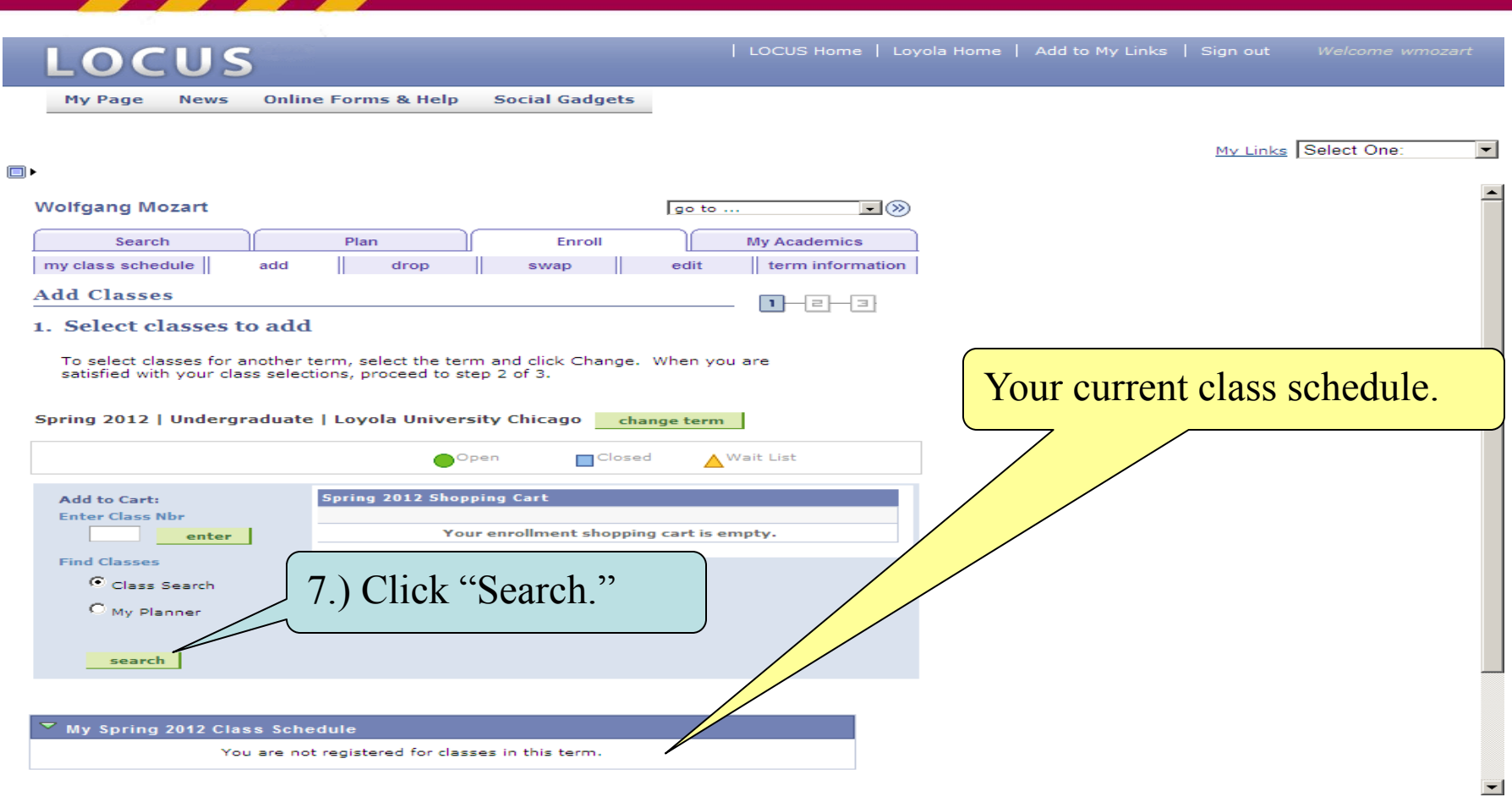

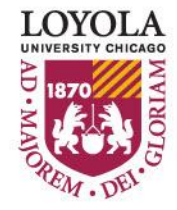

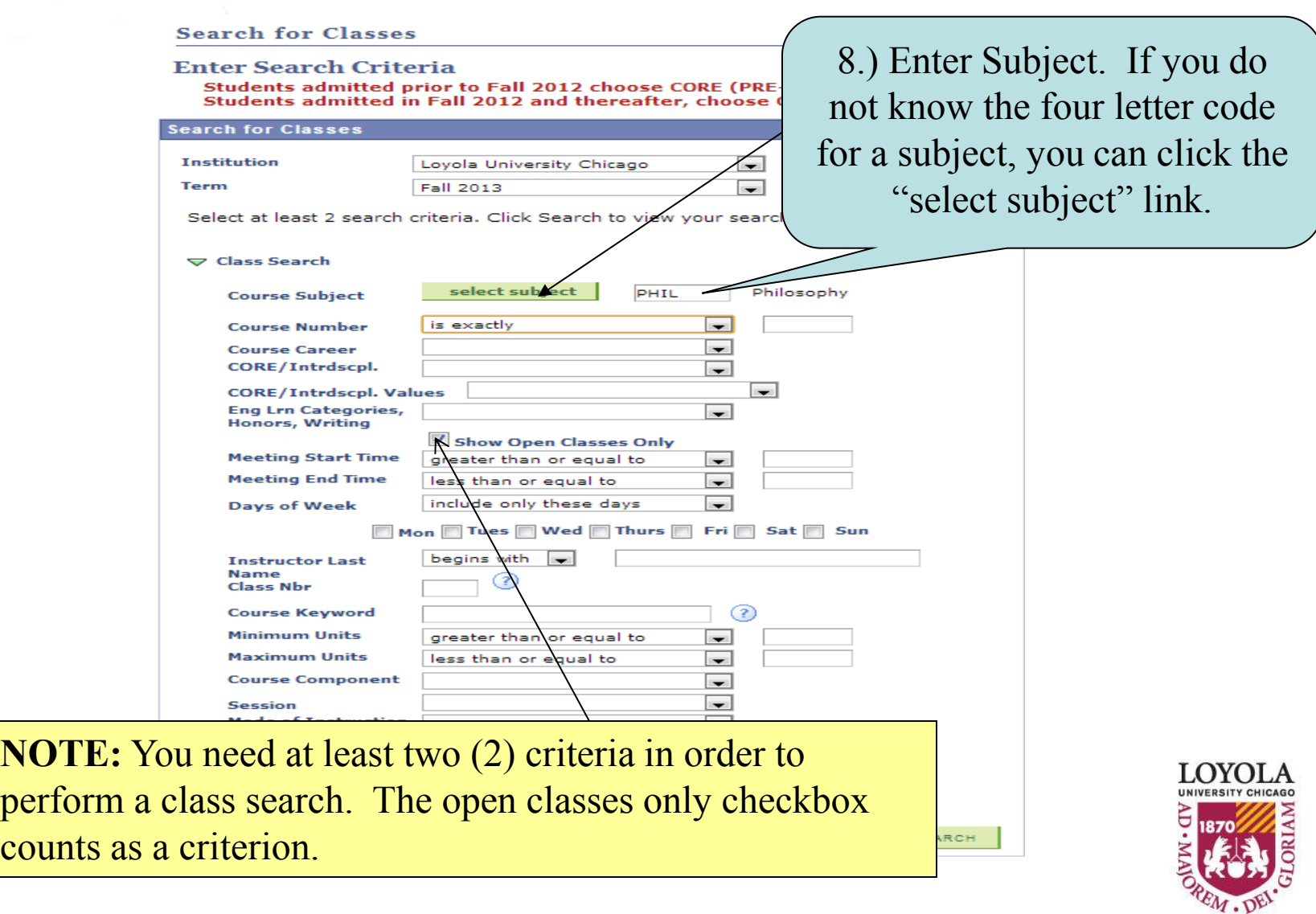

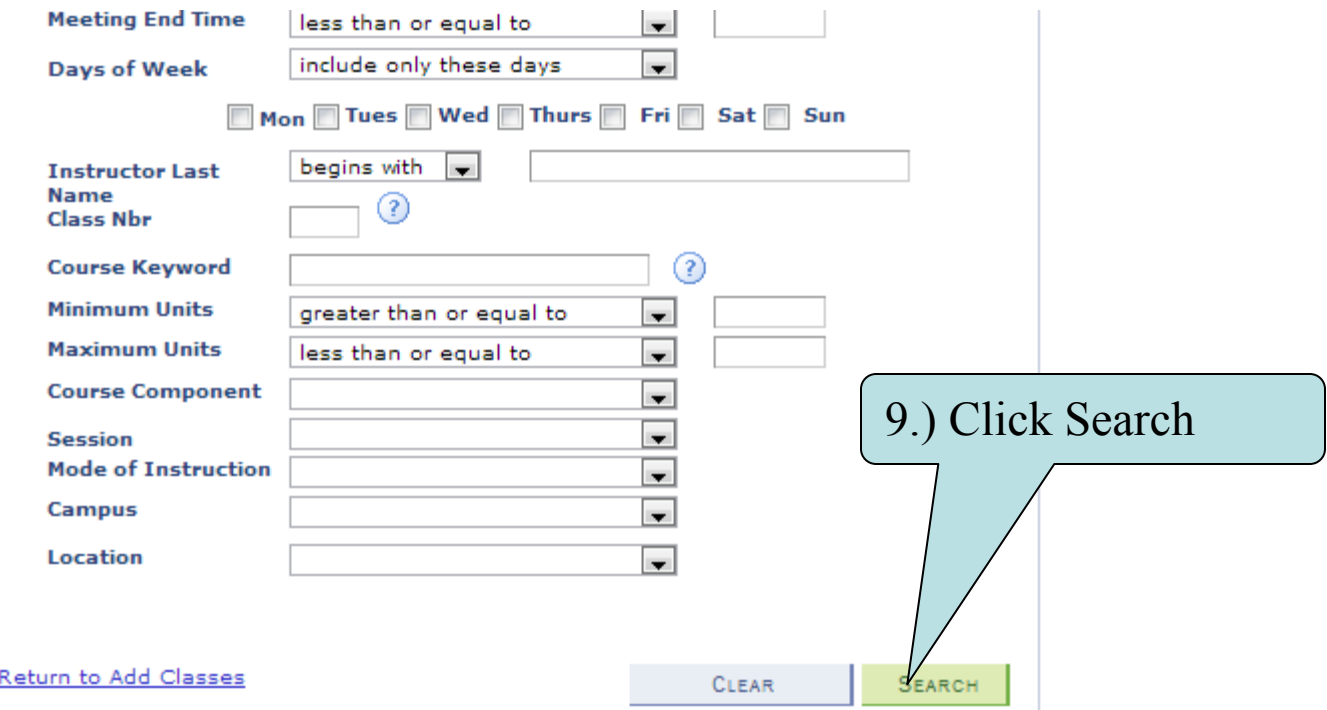

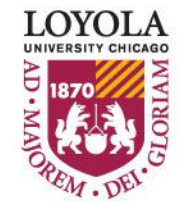

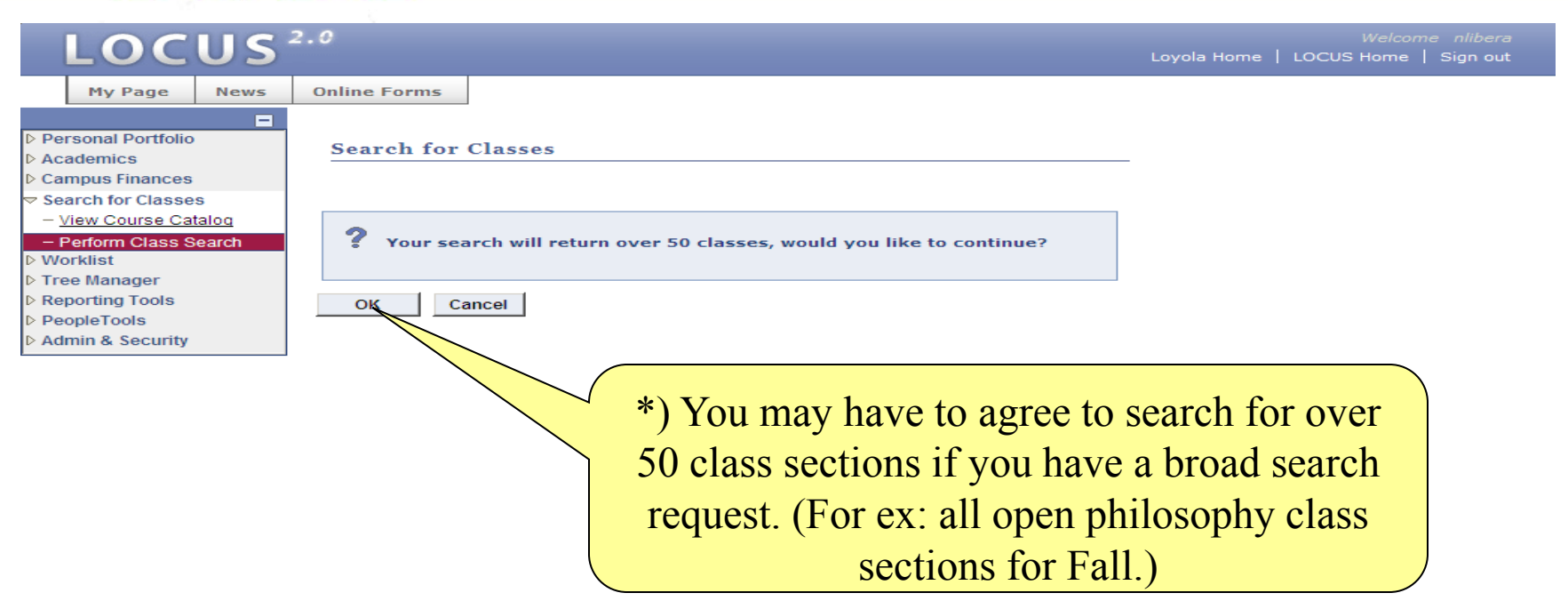

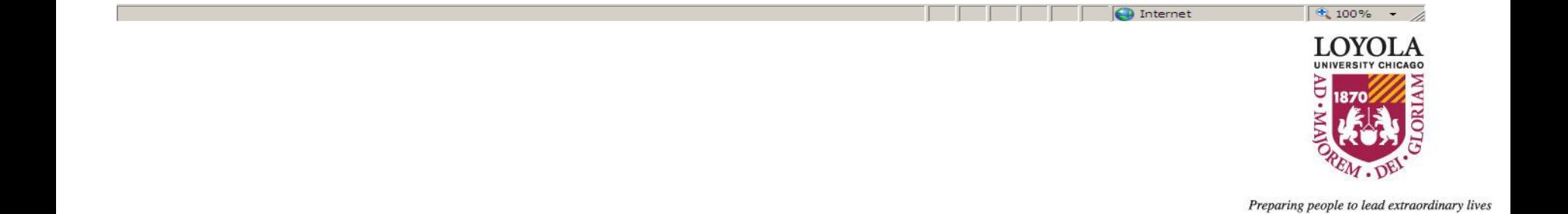

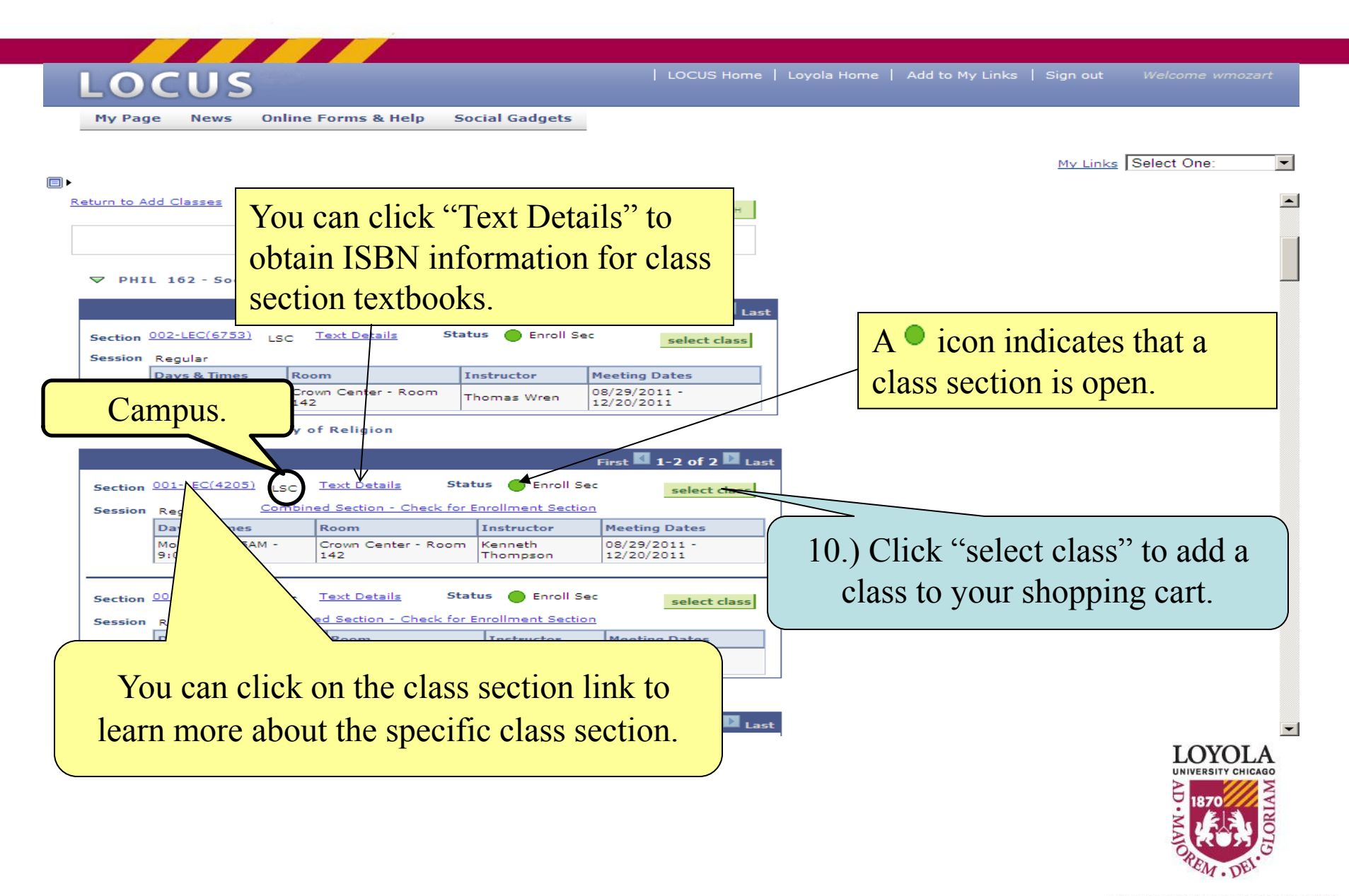

#### *Enrolling in Classes through LOCUS (Class Details)*

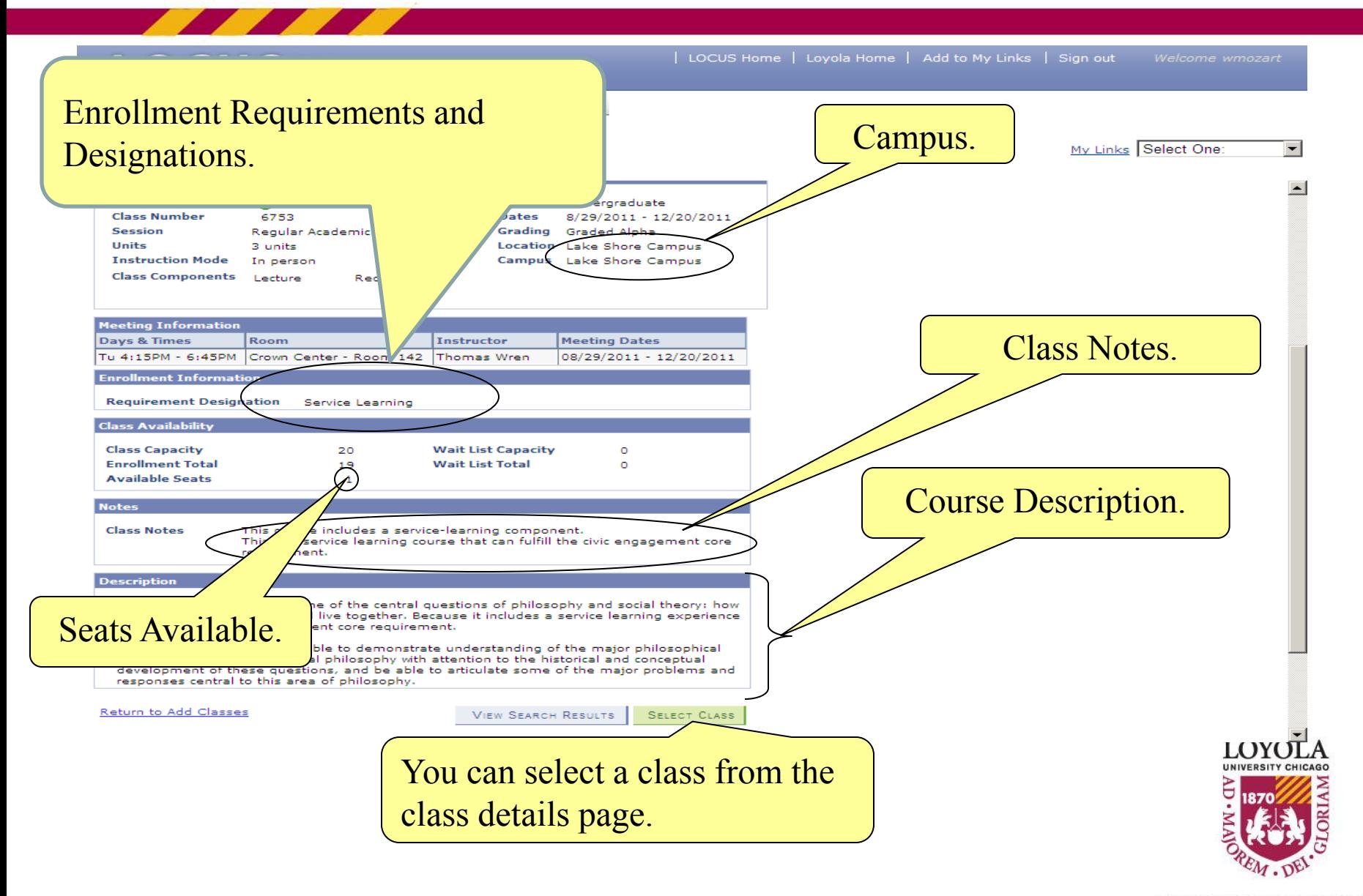

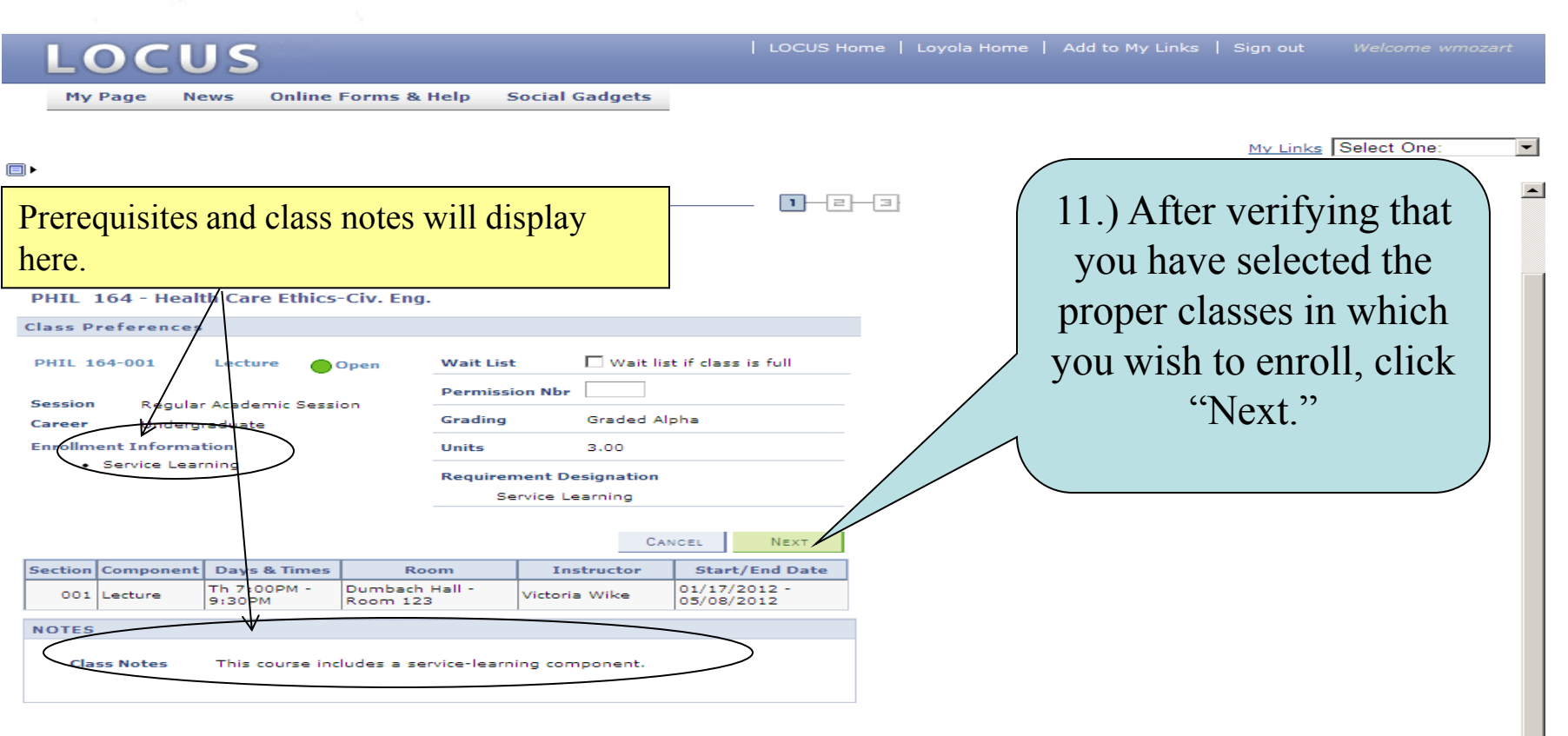

Search Plan Enroll My Academics My Class Schedule Add Drop Swap Edit Term Information

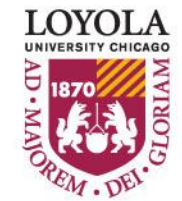

 $\vert$ 

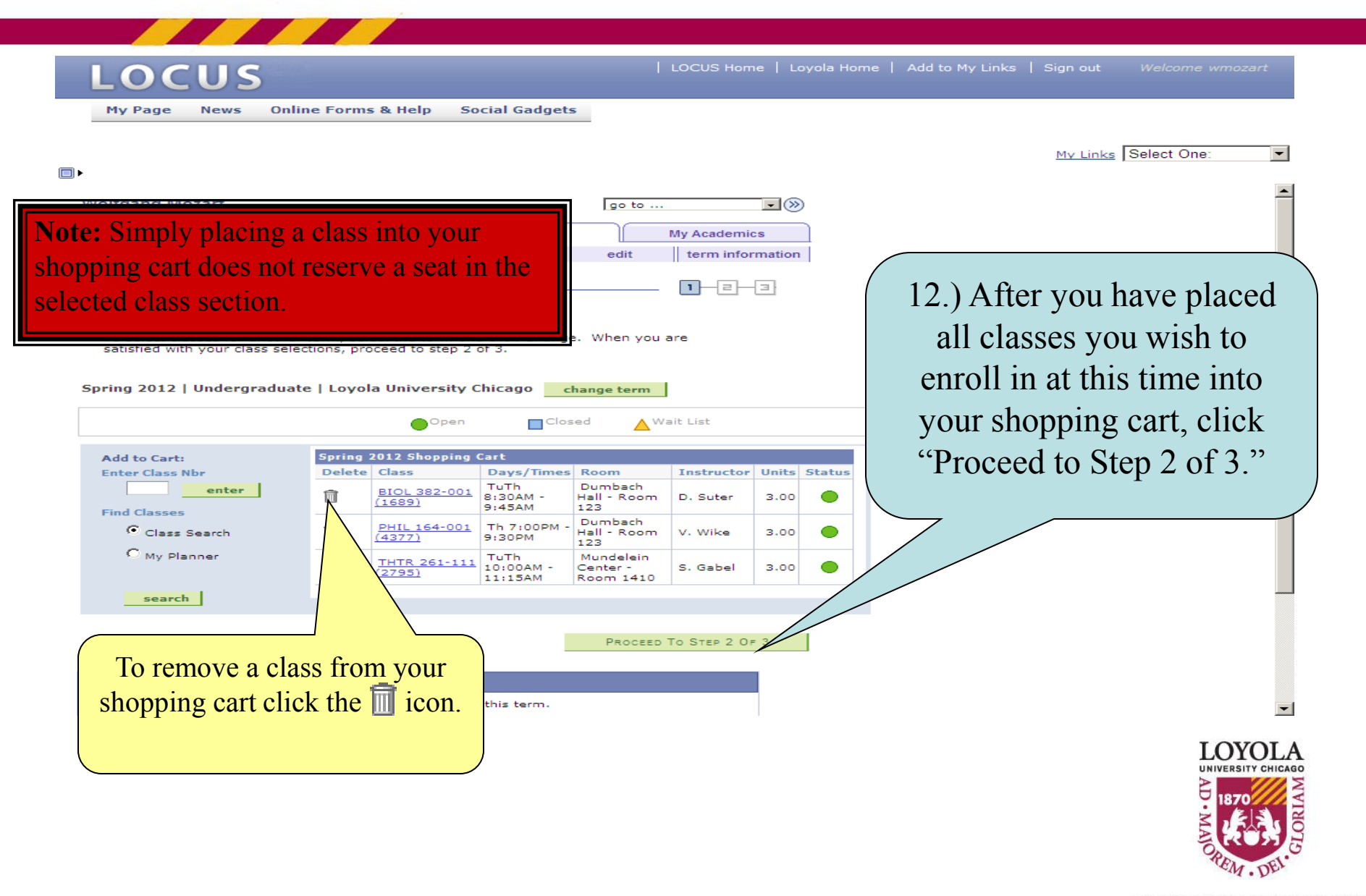

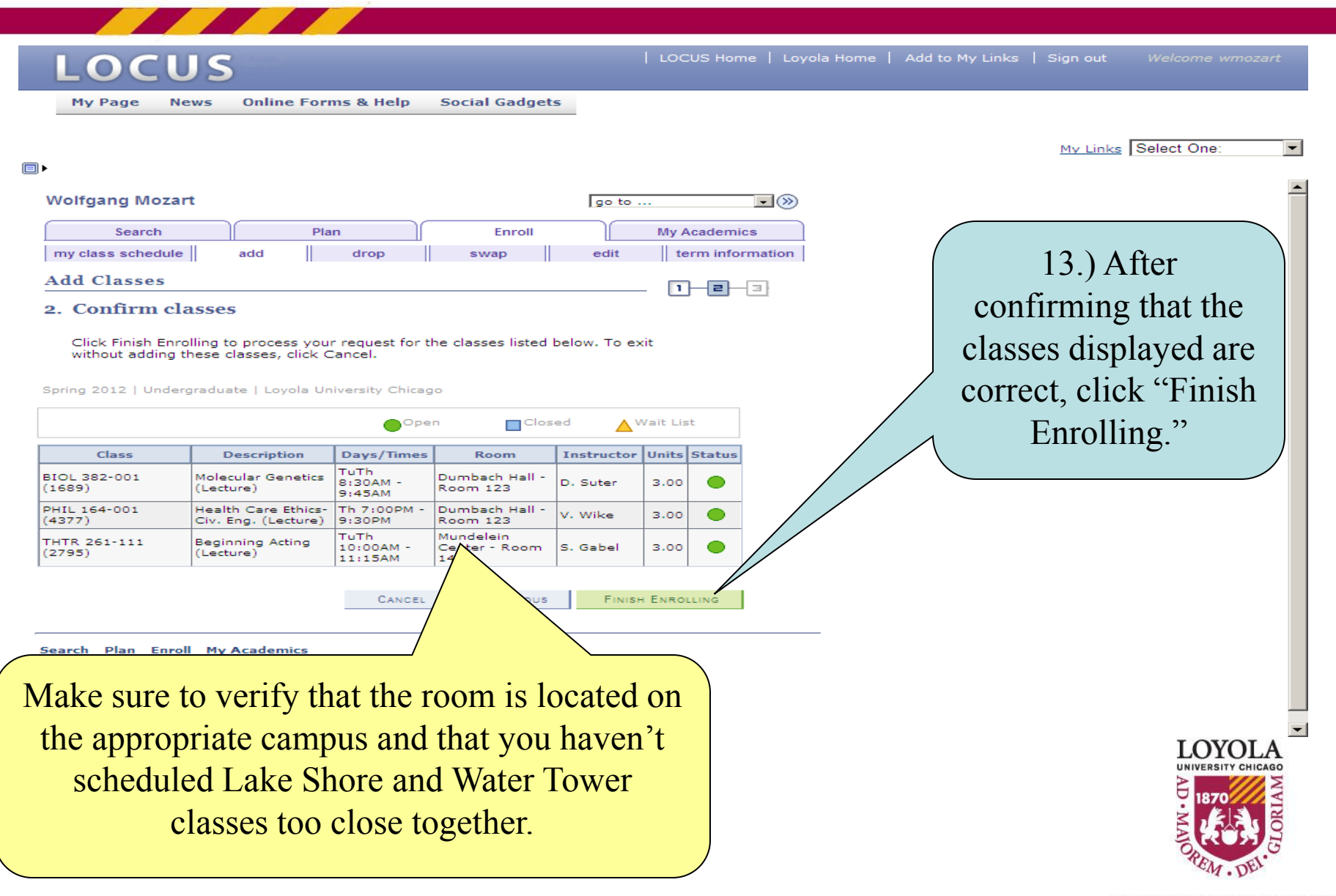

My Page

**Online Forms & Help Social Gadgets News** 

 $\blacksquare$ 

#### **Financial Responsibility Disclaimer**

You must click the "I Accept" button to proceed to the enrollment function. You will only be required to do so once per term, unless the terms of the agreement are altered by the university between the time that you start enrolling for that term, and your completion of that process. Contact the Bursar's Office if you have any questions.

#### Spring 2012

I understand that I am registering for these classes and I am responsible for paying all tuition and other fees associated with these classes. Lovola will send an e-mail notification to my official luc.edu e-mail account when my e-Bill is available for viewing. It is my responsibility to review my statement and make payment by the due date stated in the statement. I also understand that in the event my account is past due, Loyola may assess a 1.5% monthly late fee and place my account with a collection agency. I further understand that I may be responsible for all fees and costs incurred by Loyola for the collection of the past due amount, including collection fees and/or attorneys' fees. Once an account becomes past due, a transcript and registration block is placed on the account. All returned checks are charged a returned check fee of \$40.00. If an electronic payment is returned unpaid due to insufficient funds (NSF), account closed, cannot locate bank account, stop payment or invalid account number, a \$40.00 return fee will be added to the student account.

> <sup>O</sup> I Decline **LAccept**

15.) To finish enrolling, you must click the button to accept financial responsibility.

#### 14.) Read the Financial Responsibility Disclaimer.

My Links Select One:

 $\overline{\phantom{0}}$ 

| LOCUS Home | Loyola Home | Add to My Links | Sign out

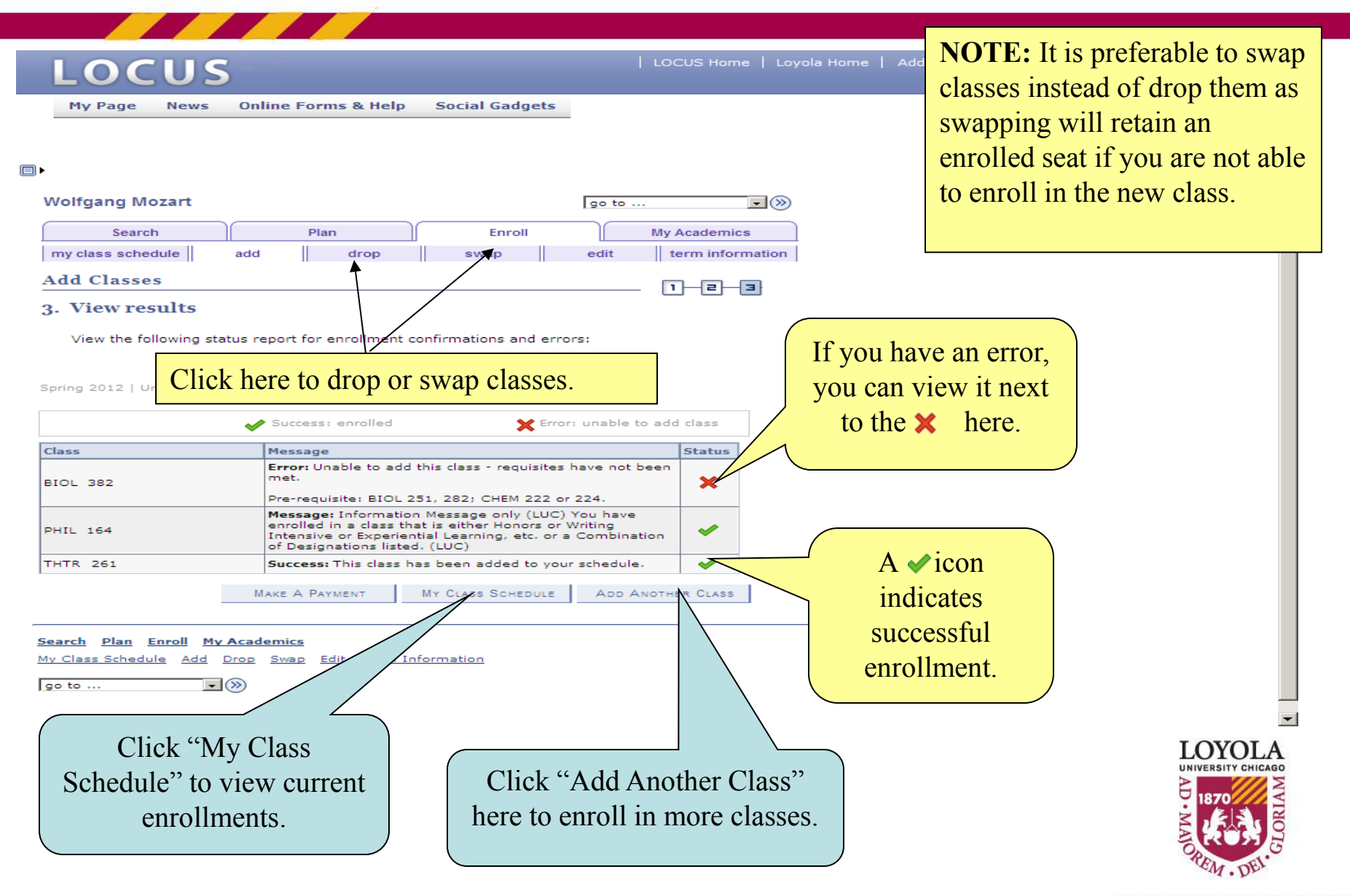

# **Swapping a Class**

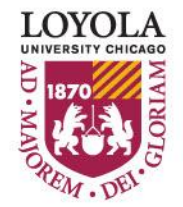

Preparing people to lead extraordinary lives

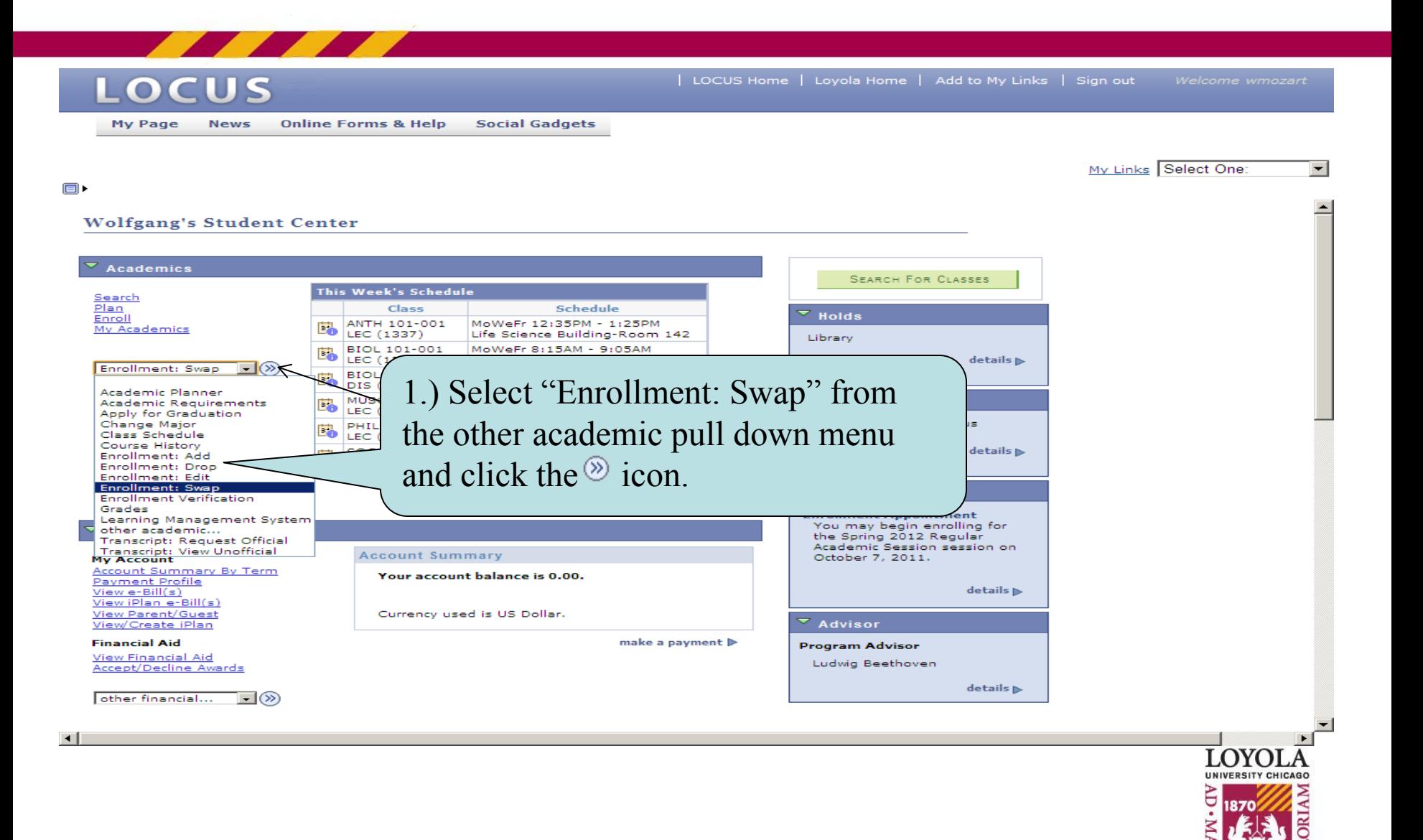

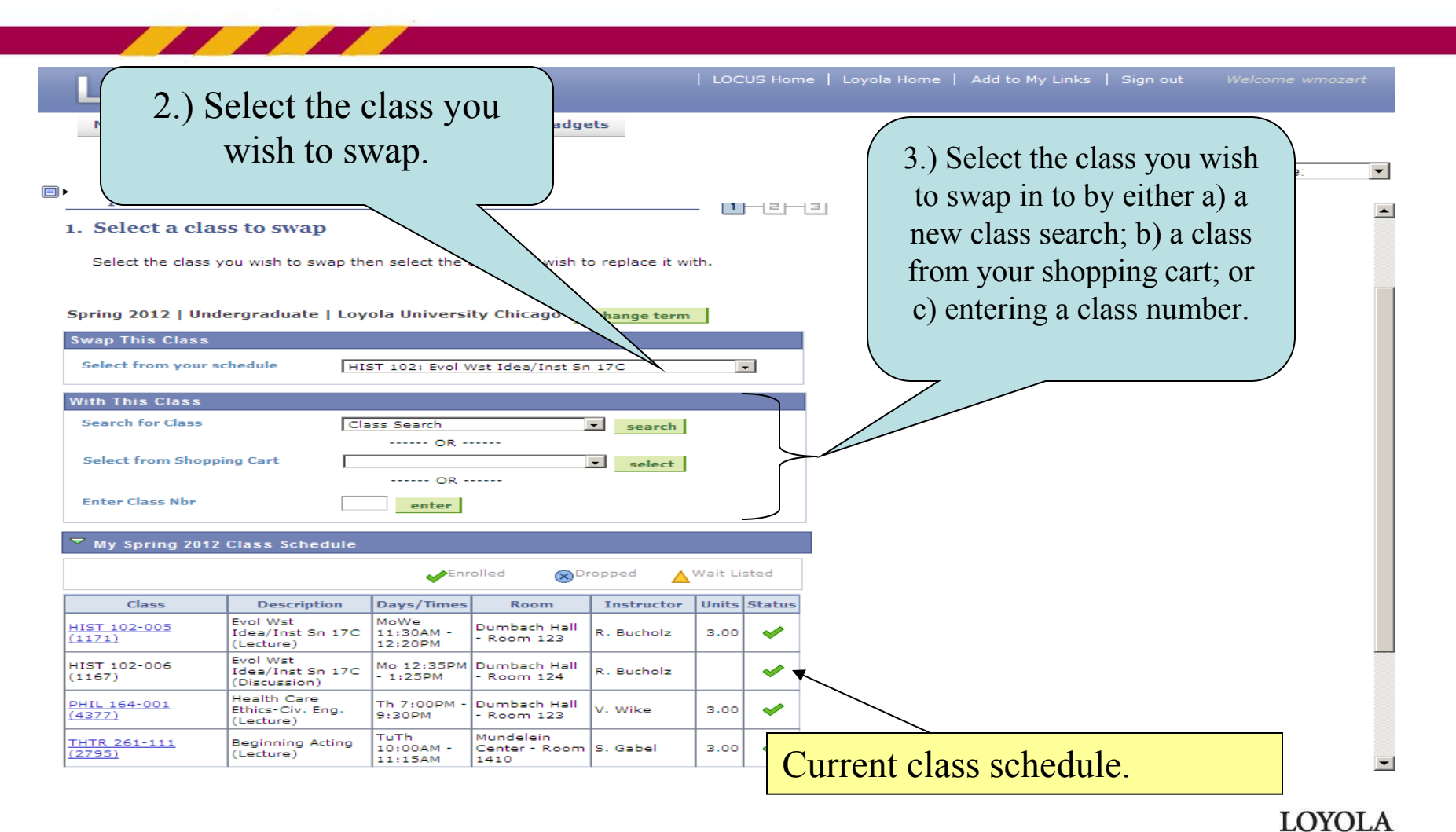

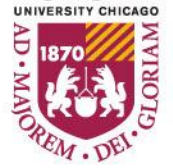

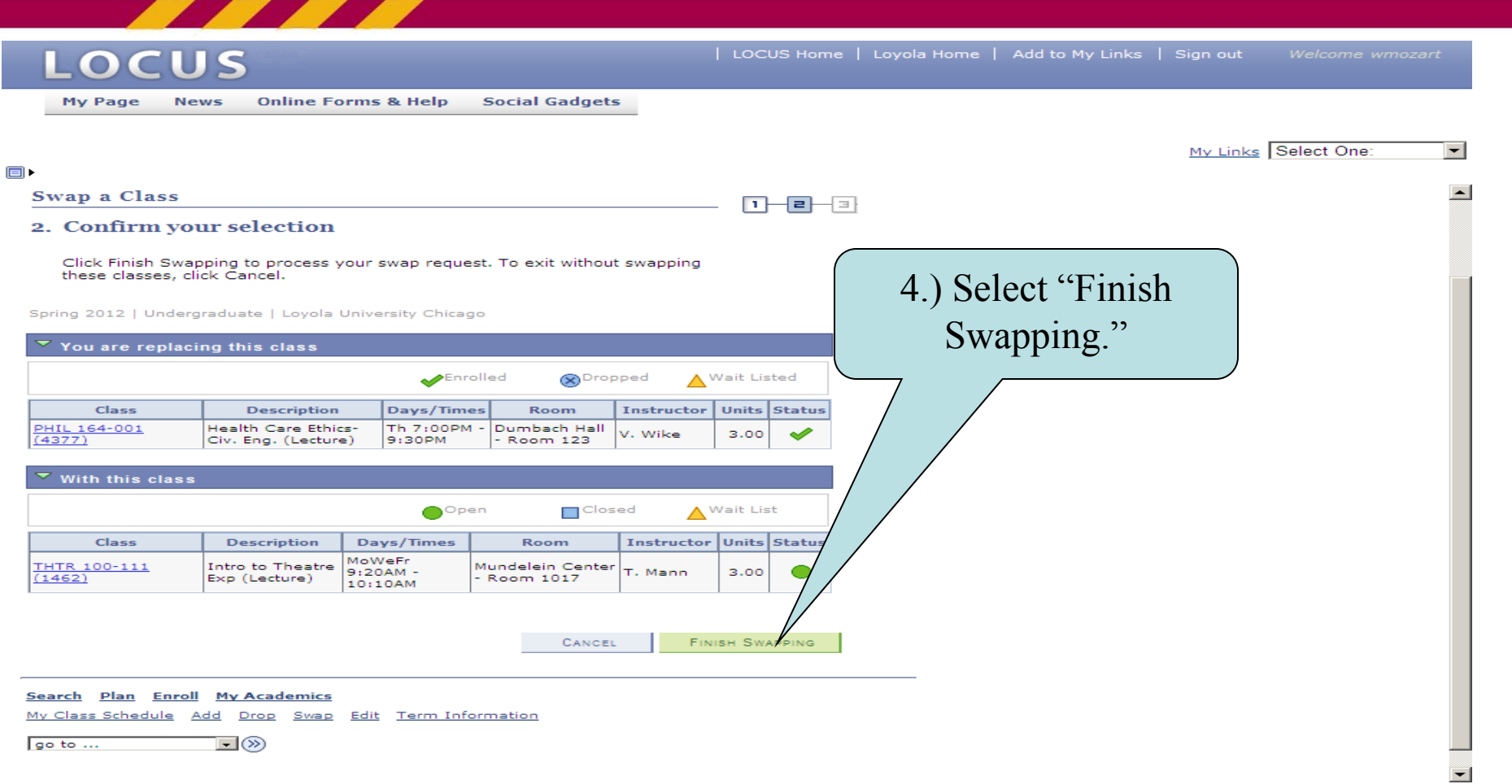

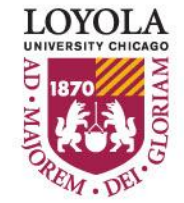

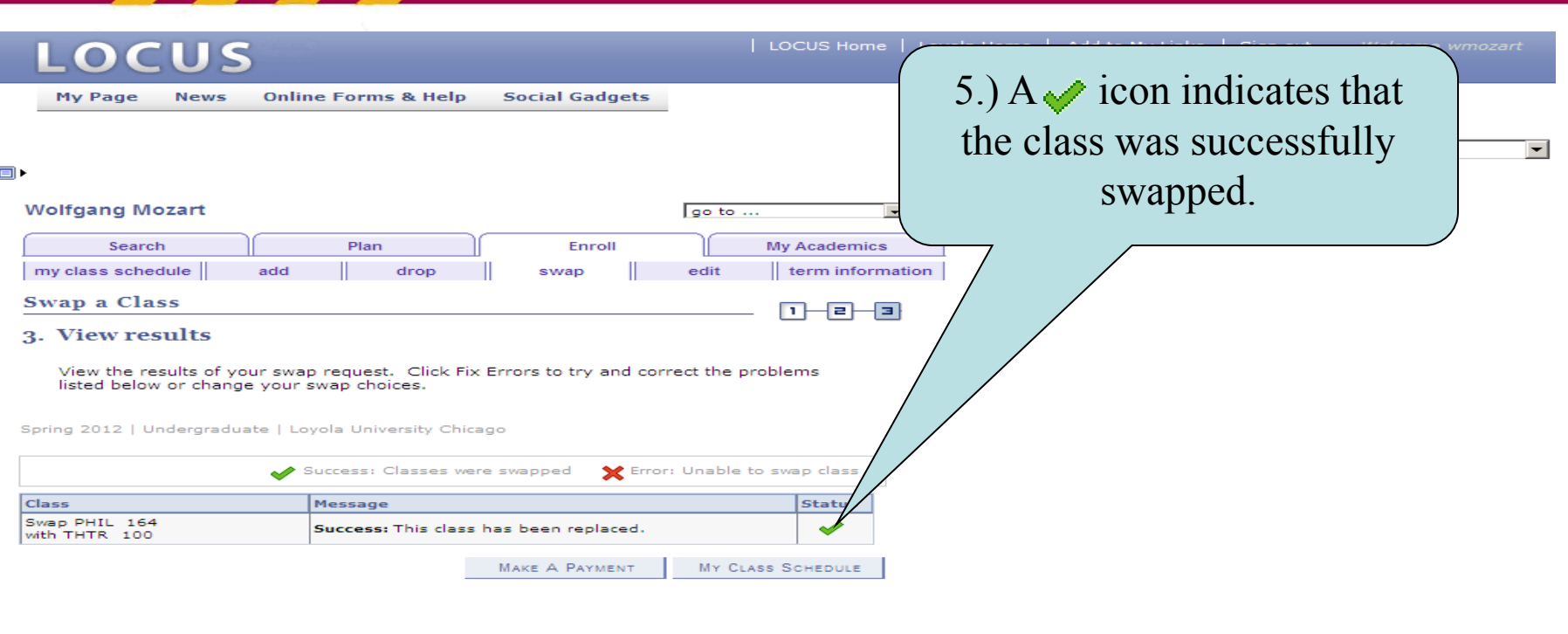

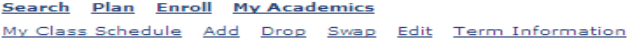

go to ...  $\mathbb{L}(\mathcal{D})$ 

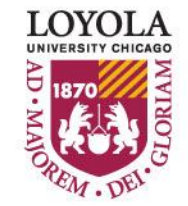

# **Dropping a Class**

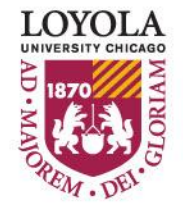

Preparing people to lead extraordinary lives

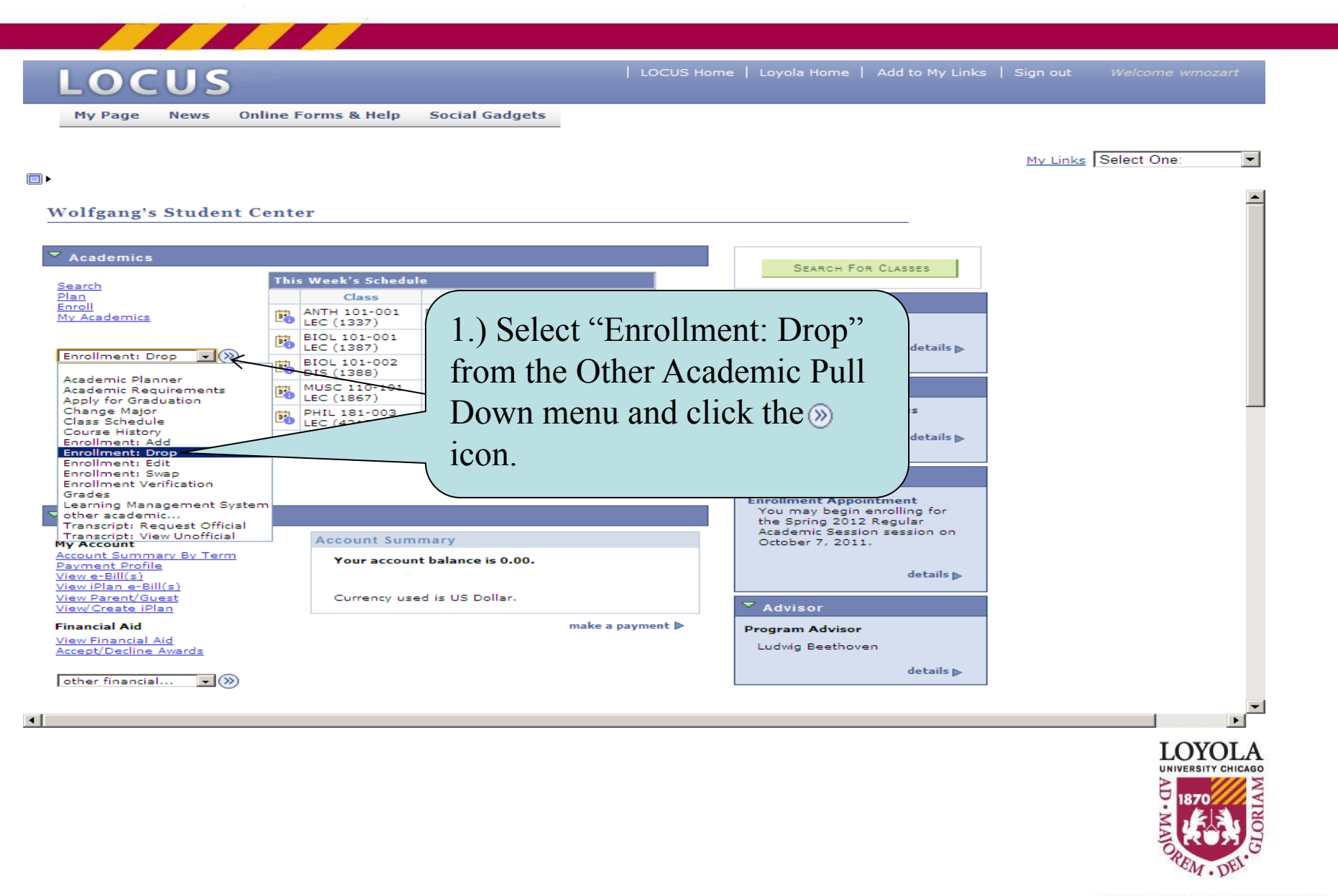

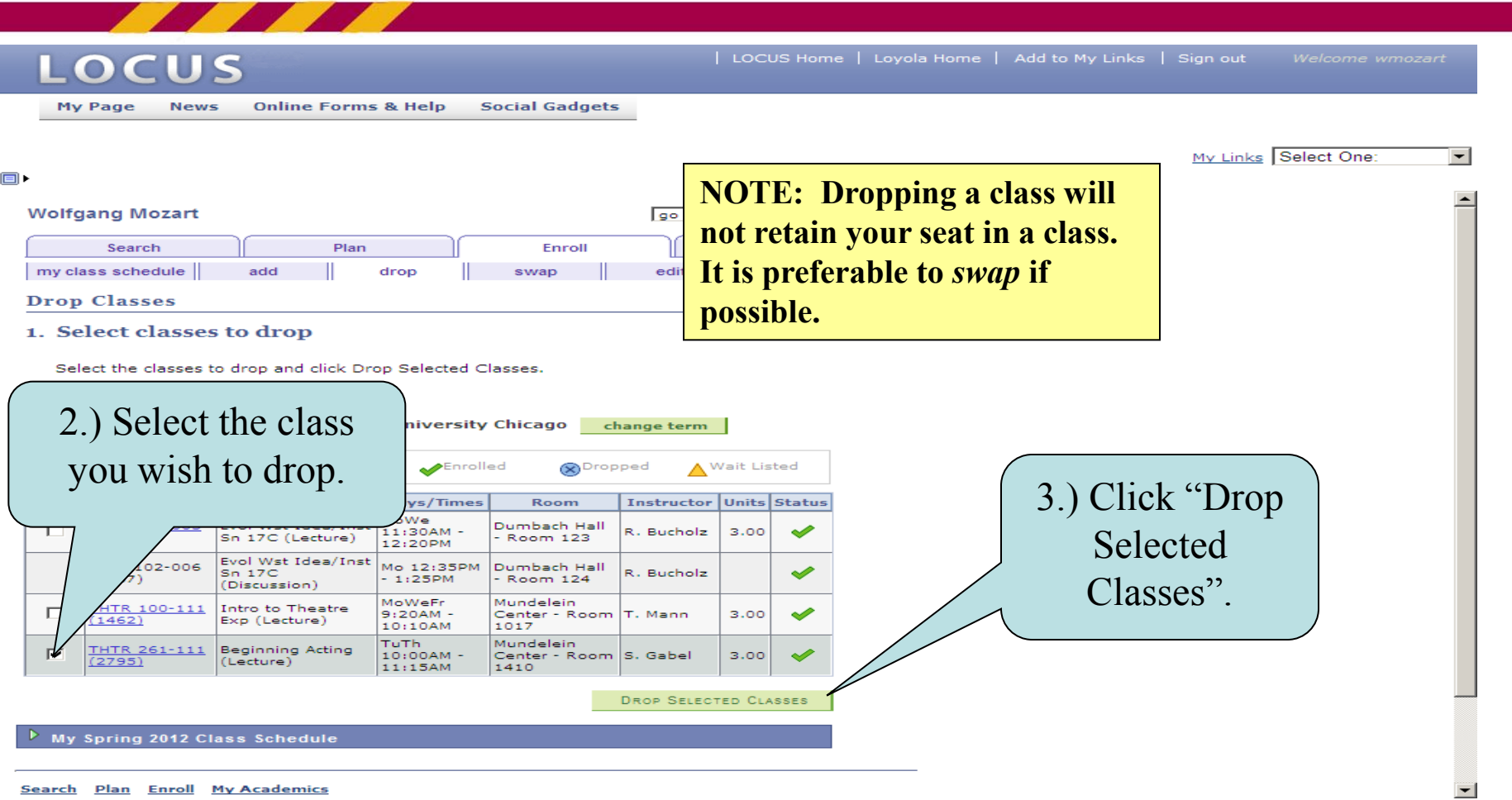

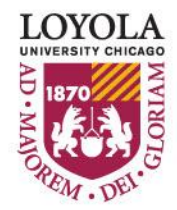

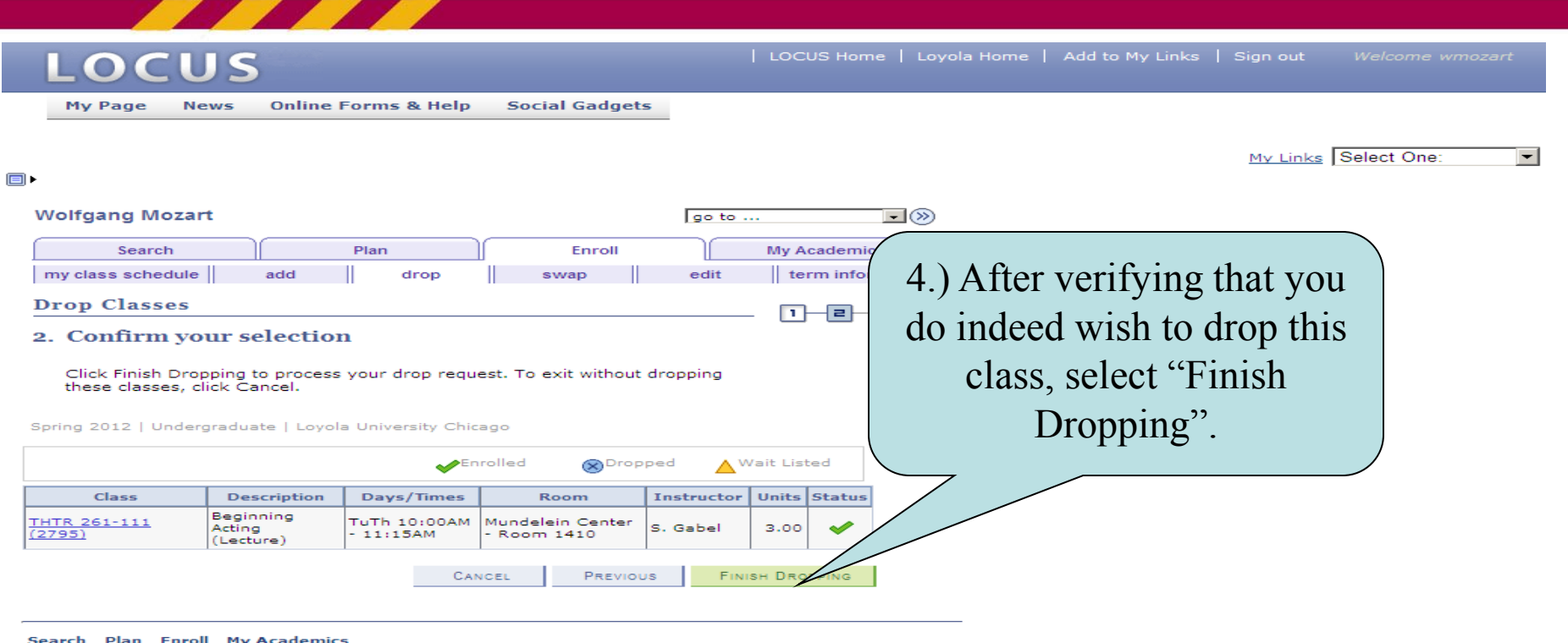

My Class Schedule Add Drop Swap Edit Term Information

go to ...  $\mathbb{E}^{ \otimes }$ 

ı

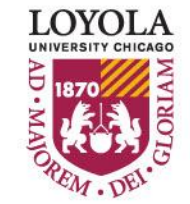

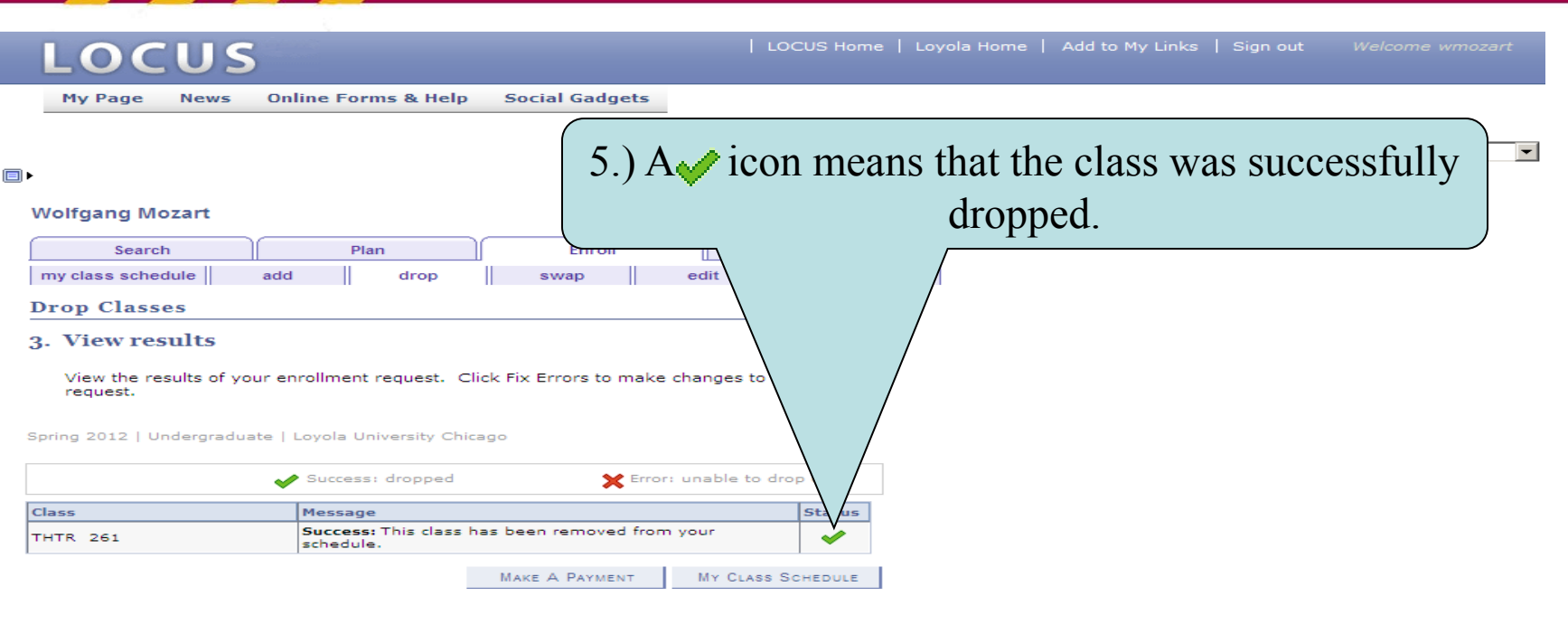

Search Plan Enroll My Academics

My Class Schedule Add Drop Swap Edit Term Information

go to ...  $\Box$ (x)

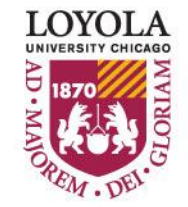

## *Editing Class Sections*

#### *(Changing Non-enrollment Sections)*

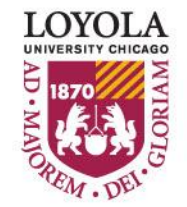

Preparing people to lead extraordinary lives

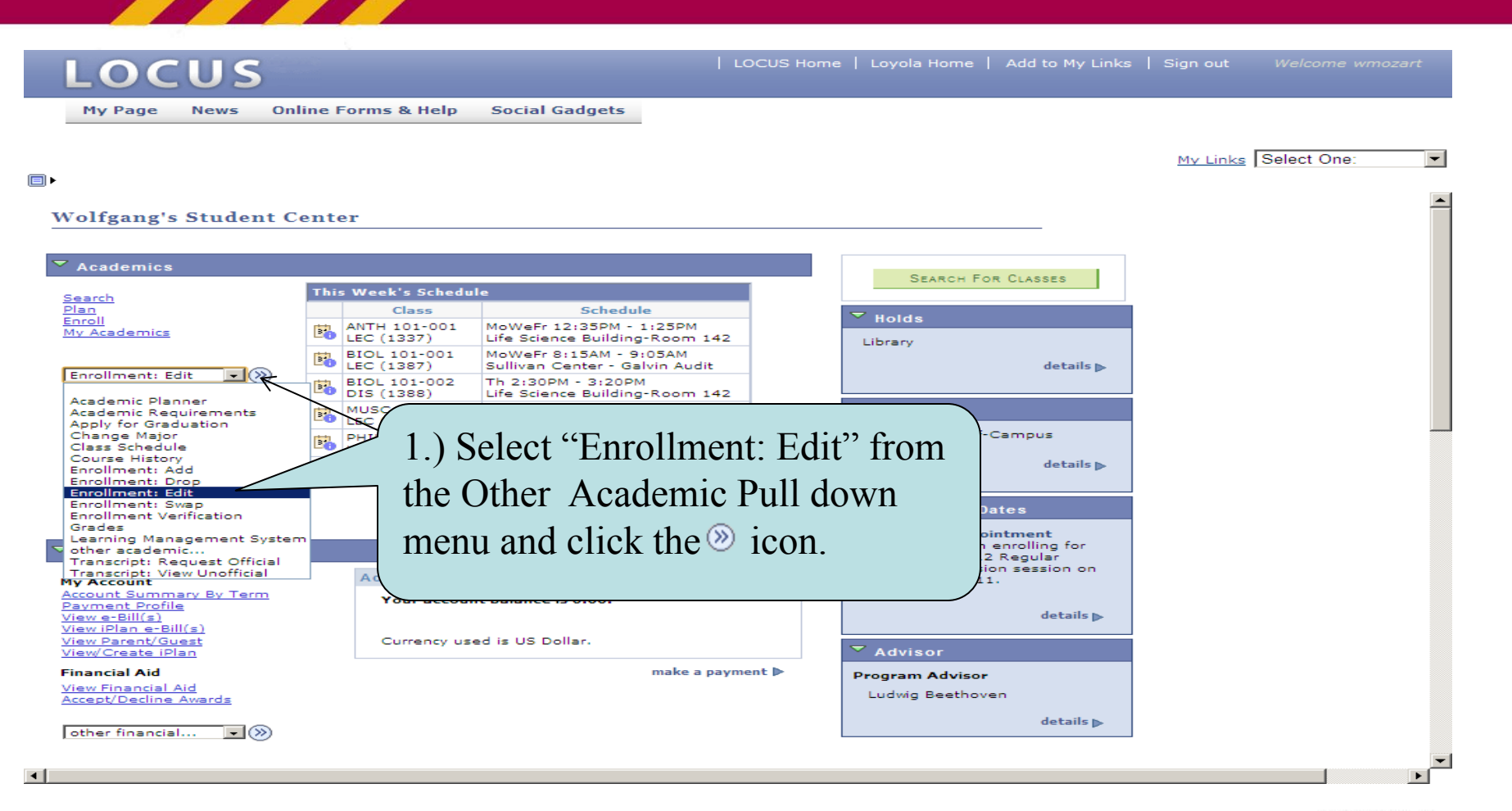

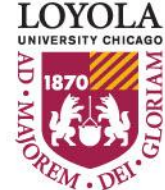

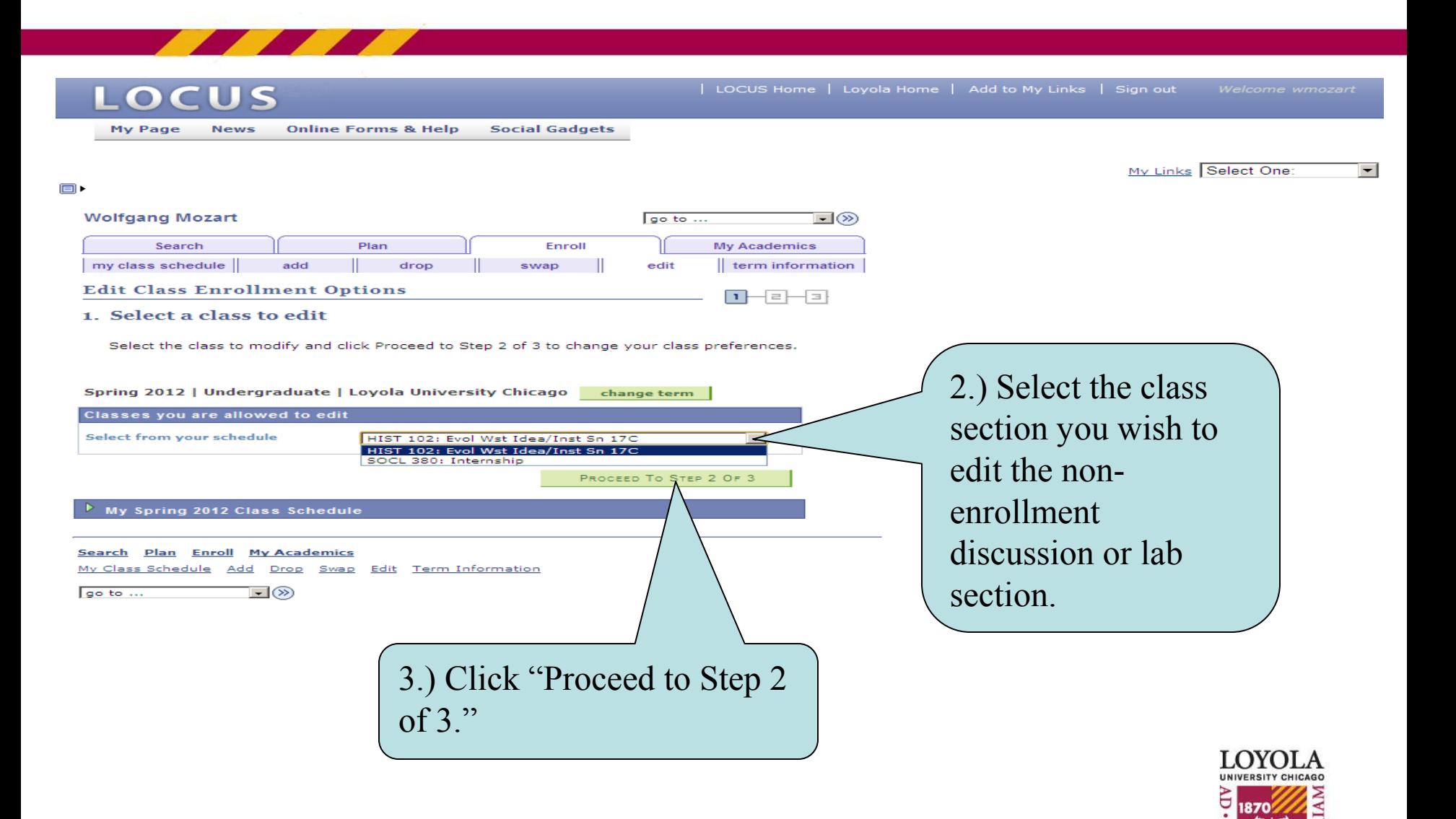

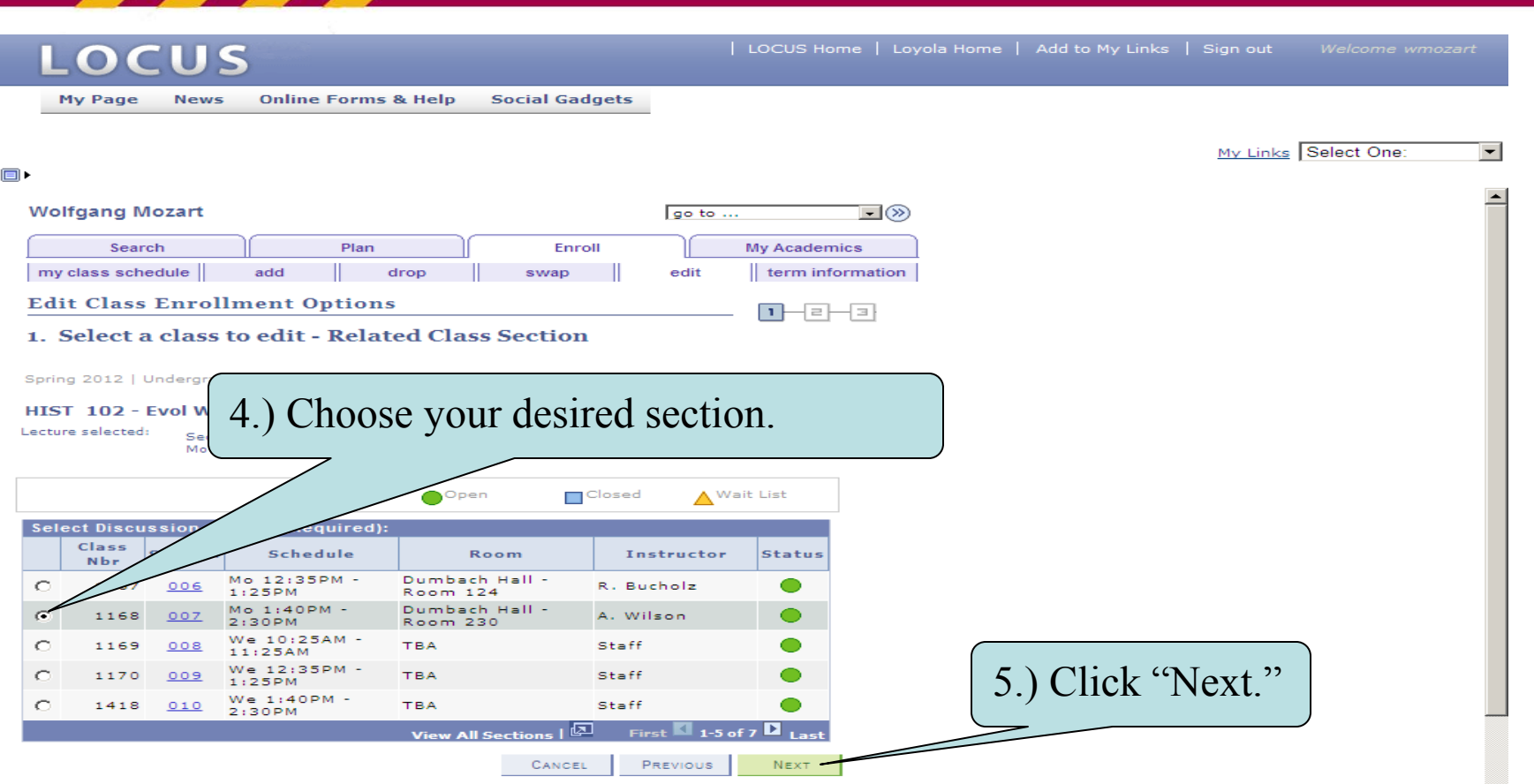

**Concept Olive Concil MacAdoosian** 

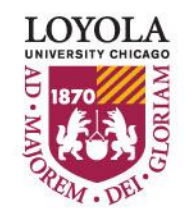

 $\vert - \vert$ 

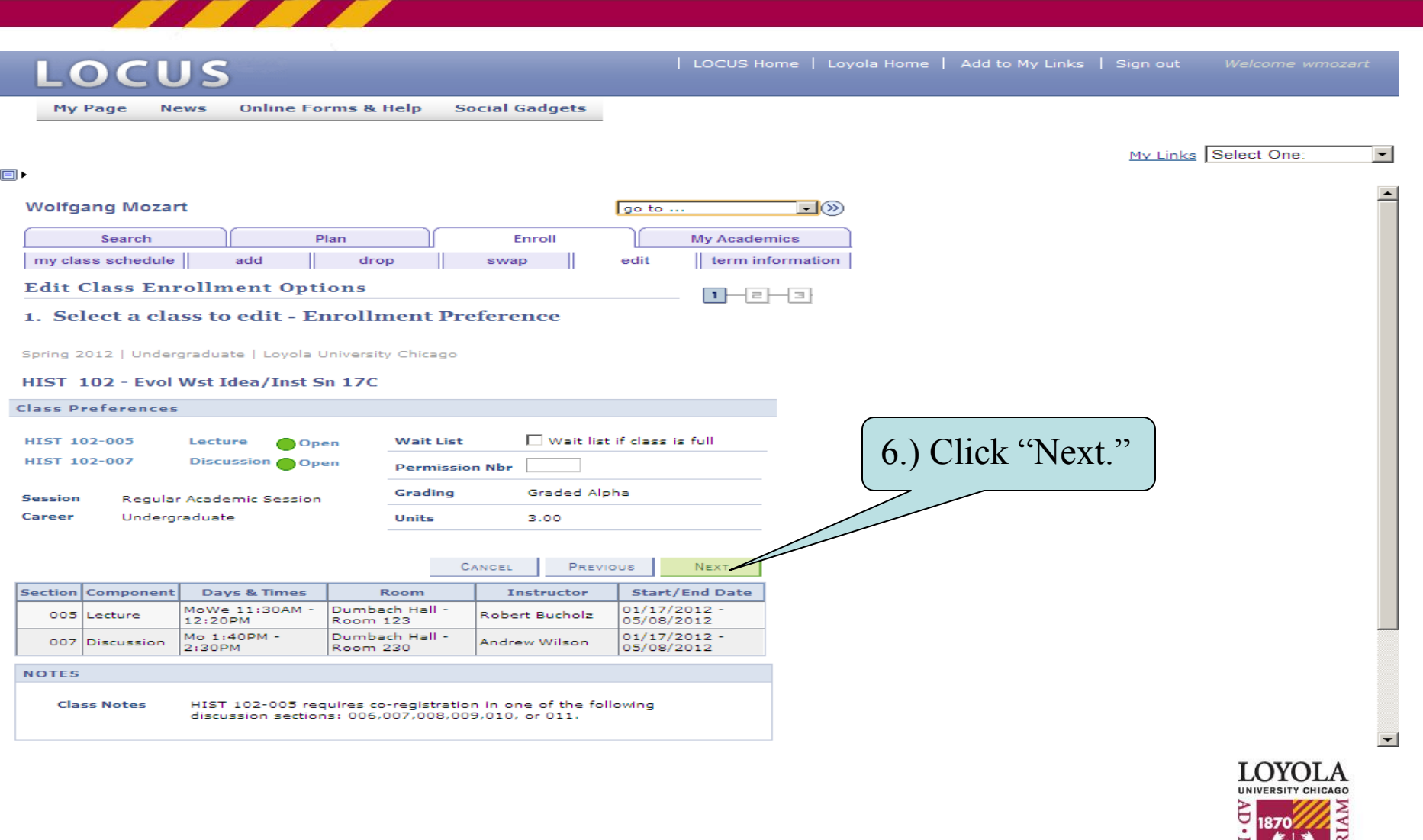

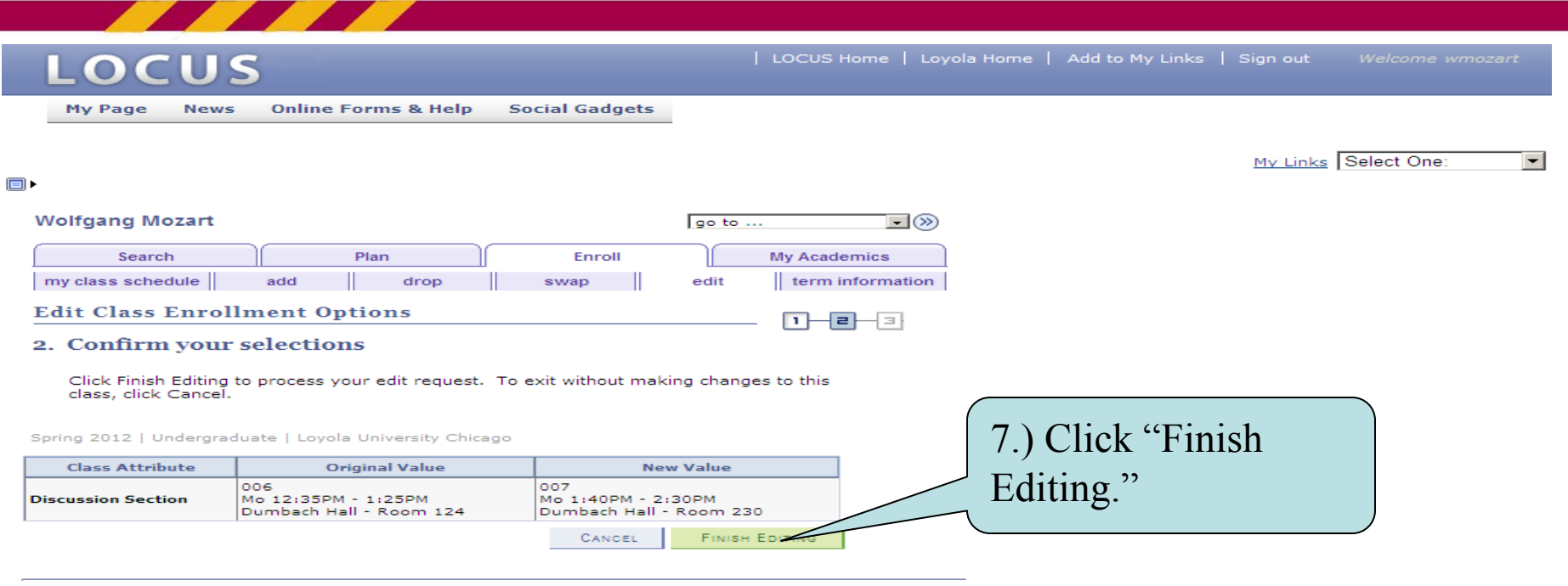

Search Plan Enroll My Academics

go to ...

My Class Schedule Add Drop Swap Edit Term Information

 $\Box$  $\otimes$ 

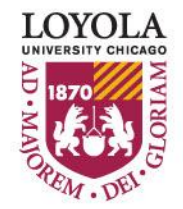

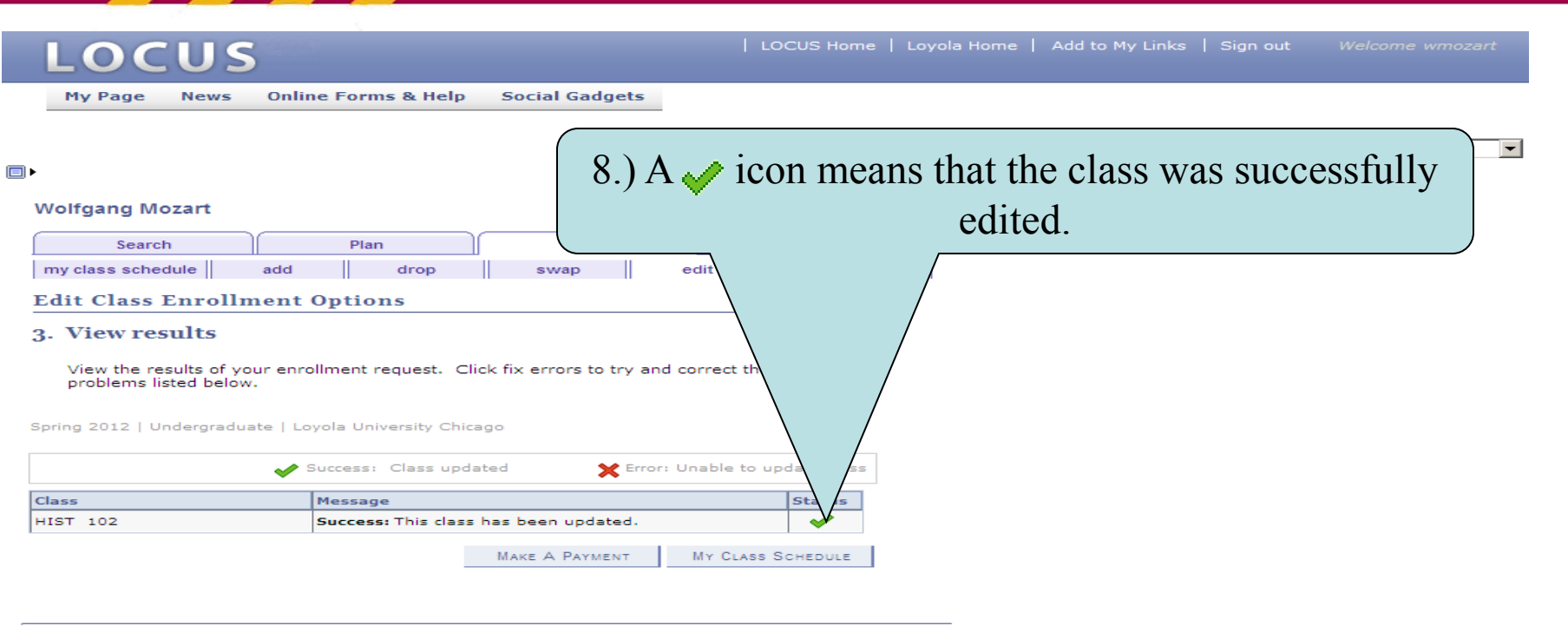

Search Plan Enroll My Academics

My Class Schedule Add Drop Swap Edit Term Information

go to ...  $\Box$  $\otimes$ 

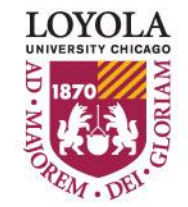

## *Editing Class Sections*

#### *(Changing the Number of Units Taken in a Variable Credit Section)*

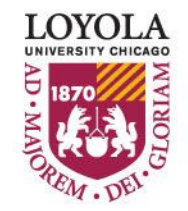

Preparing people to lead extraordinary lives

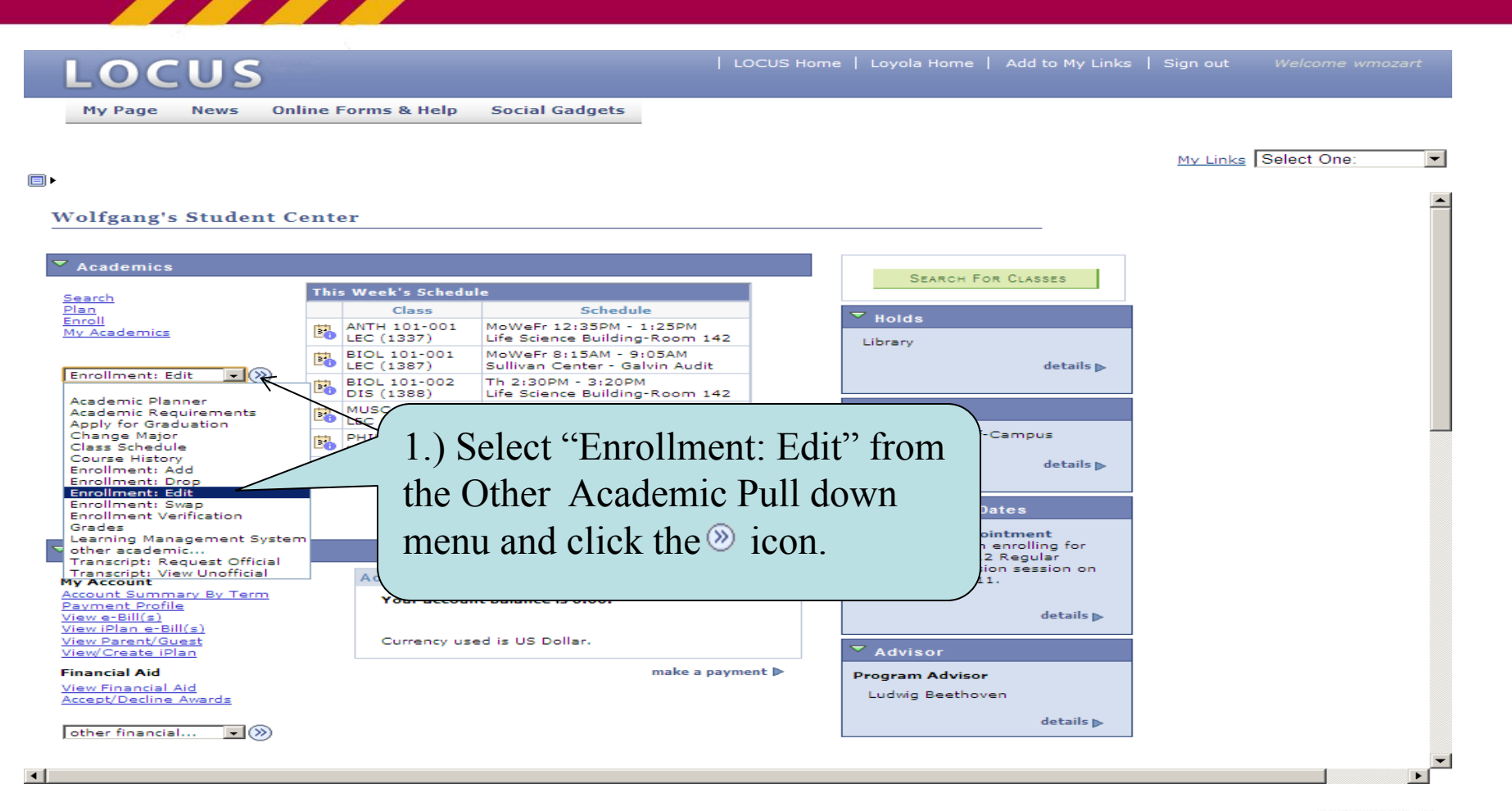

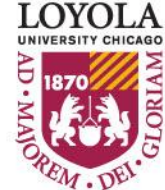

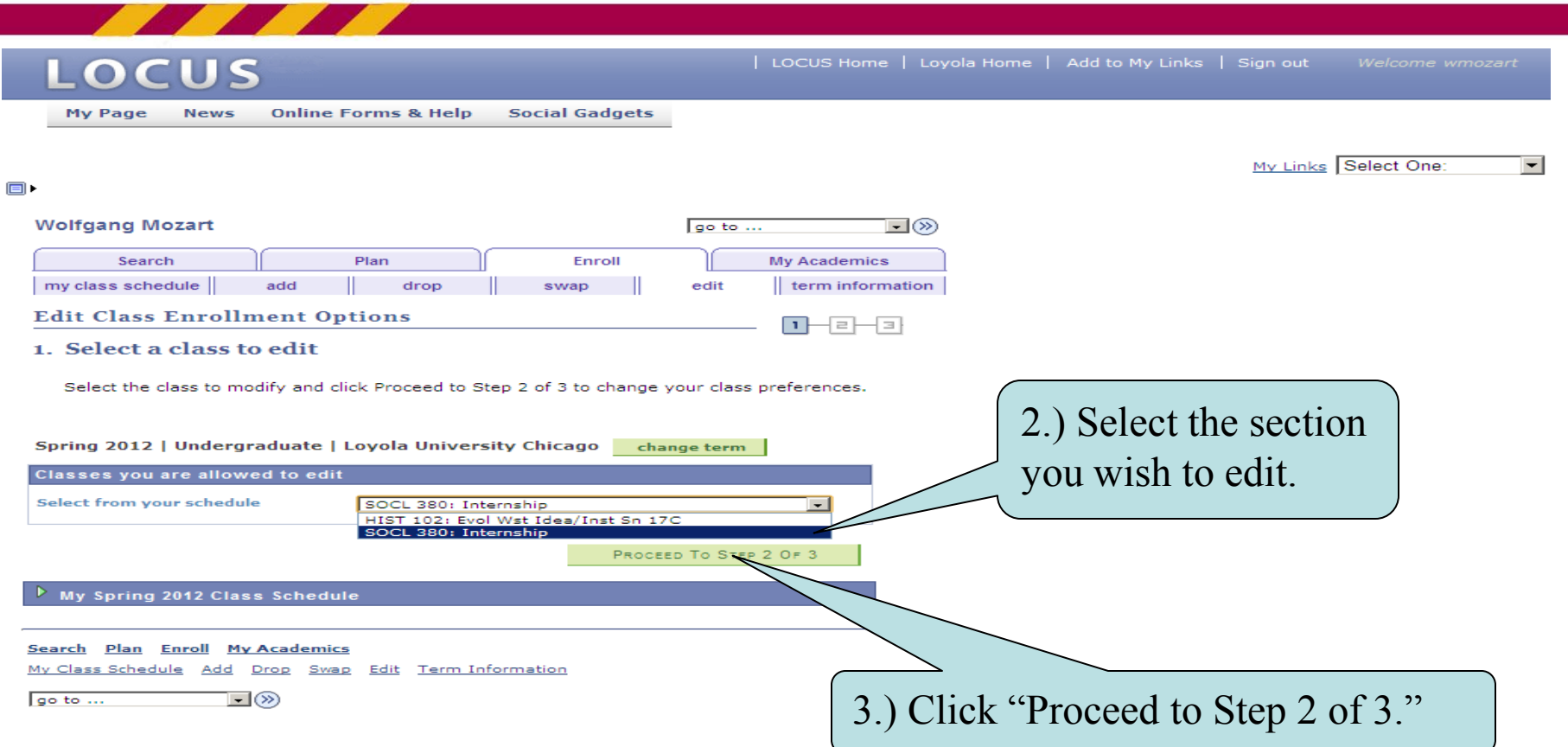

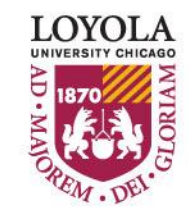

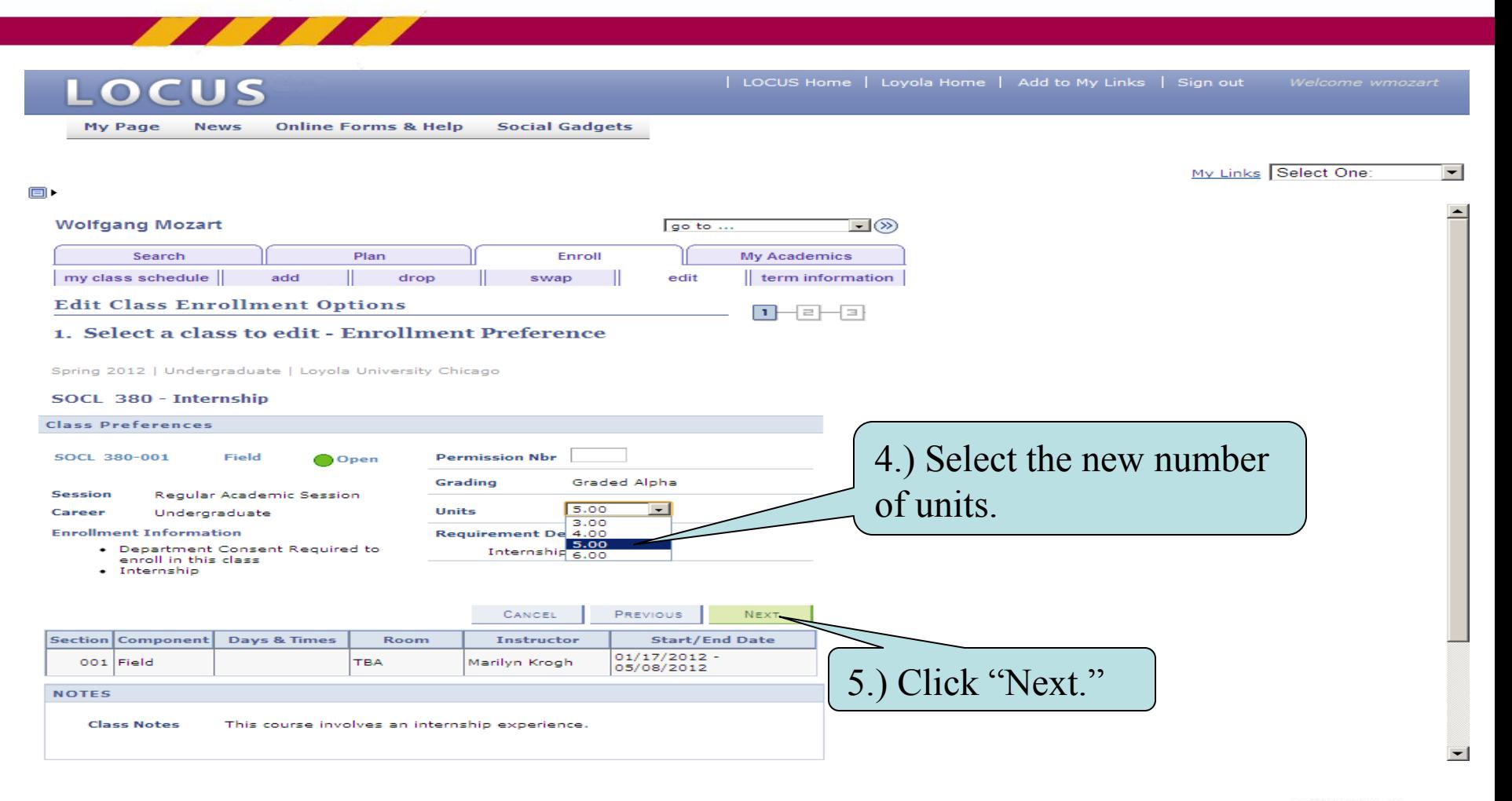

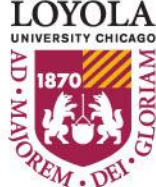

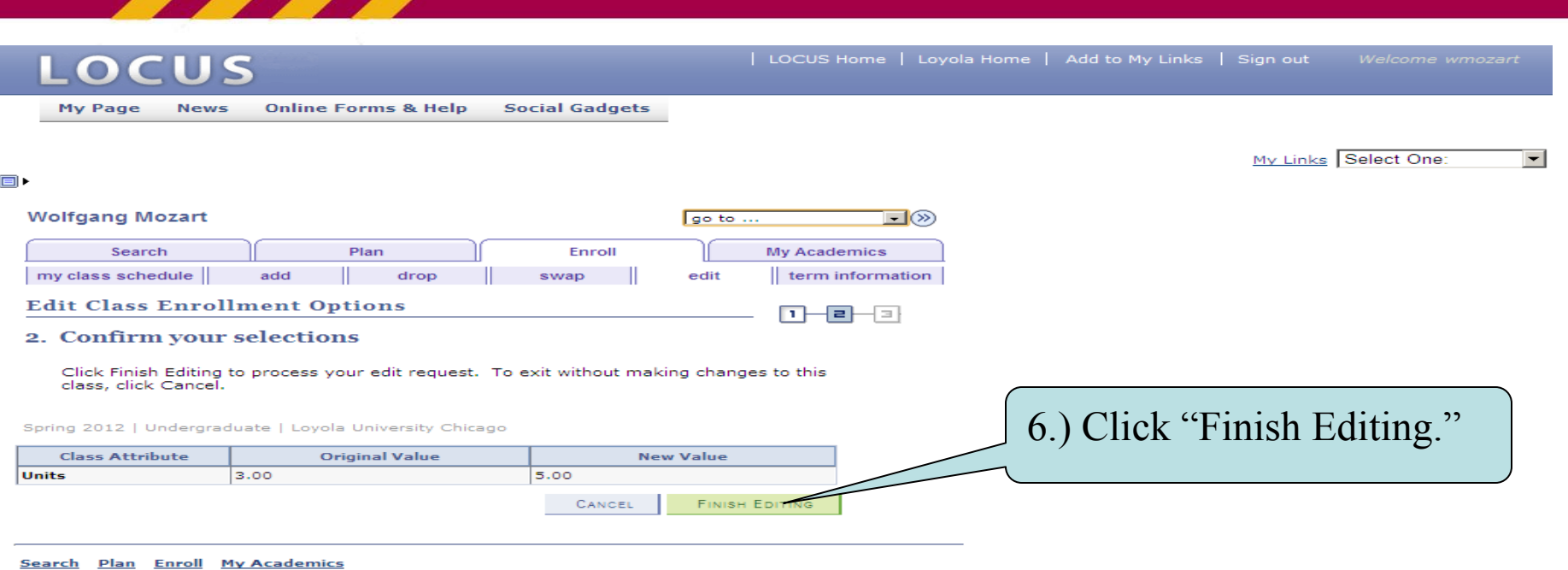

My Class Schedule Add Drop Swap Edit Term Information

 $\Box \otimes$ go to ...

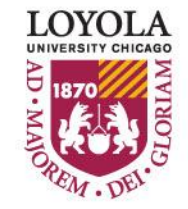

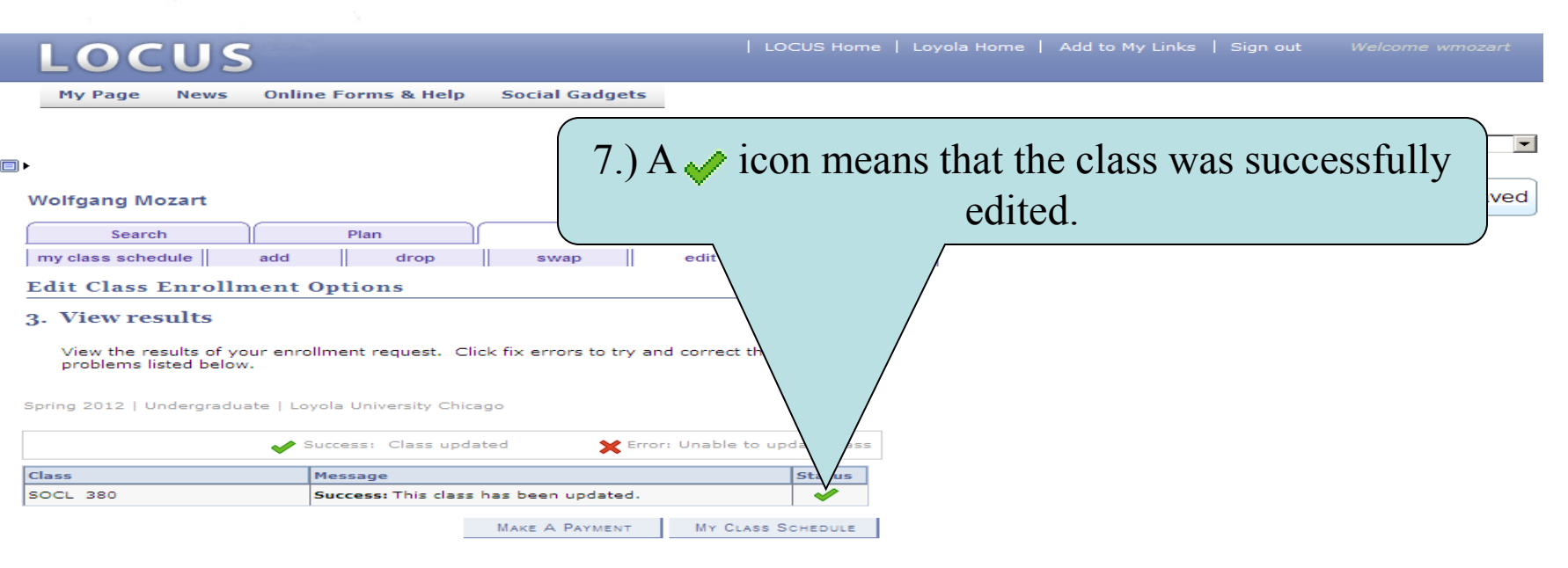

#### Search Plan Enroll My Academics

My Class Schedule Add Drop Swap Edit Term Information

 $\Box$   $\otimes$ go to ...

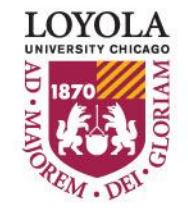

*(Class Search Tips and Tricks)*

## **Class Search Tips and Tricks**

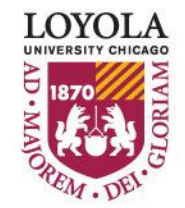

Preparing people to lead extraordinary lives

*(Class Search Tips and Tricks)*

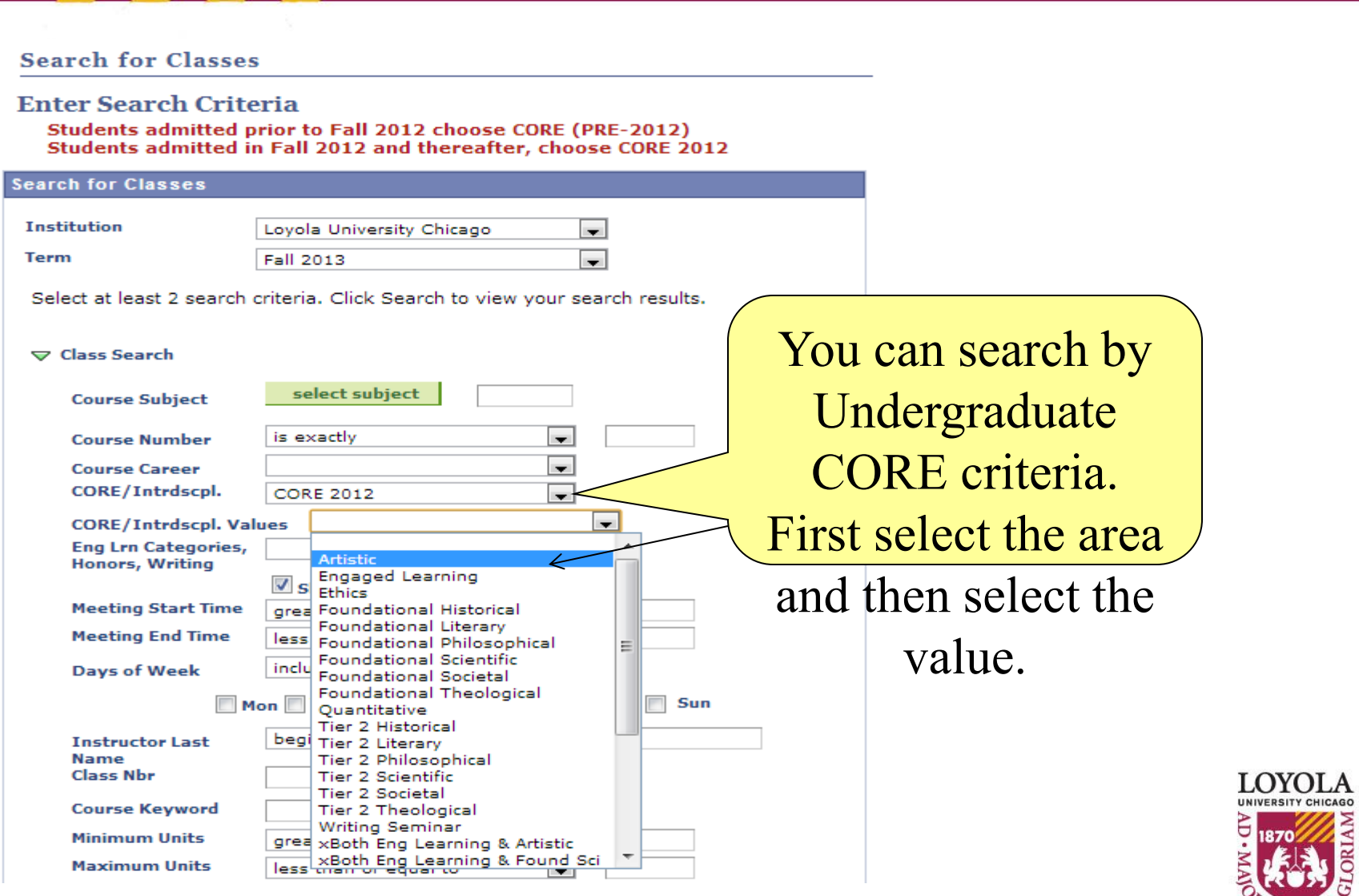

*(Class Search Tips and Tricks)*

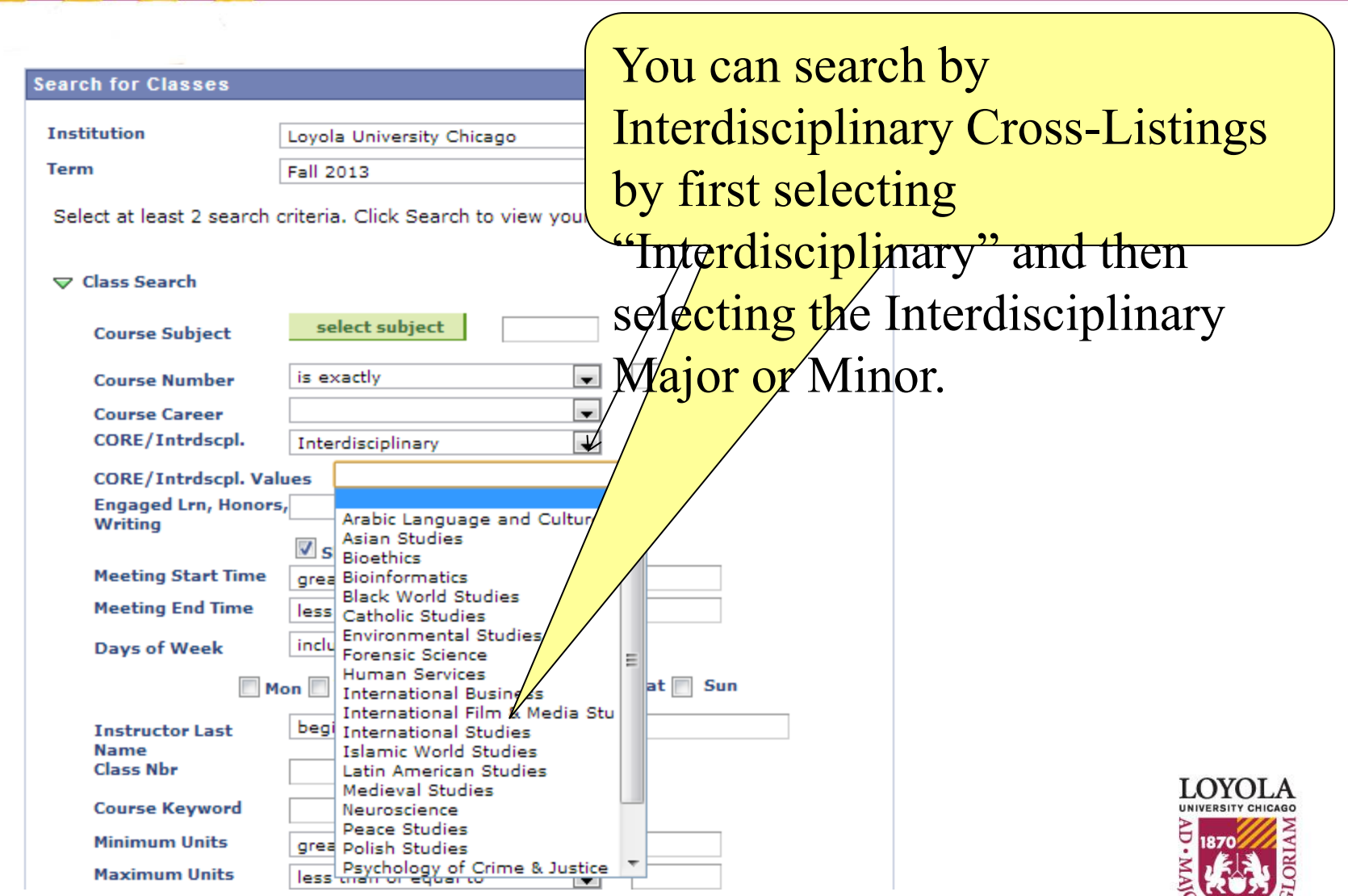

EM. DE

*(Class Search Tips and Tricks)*

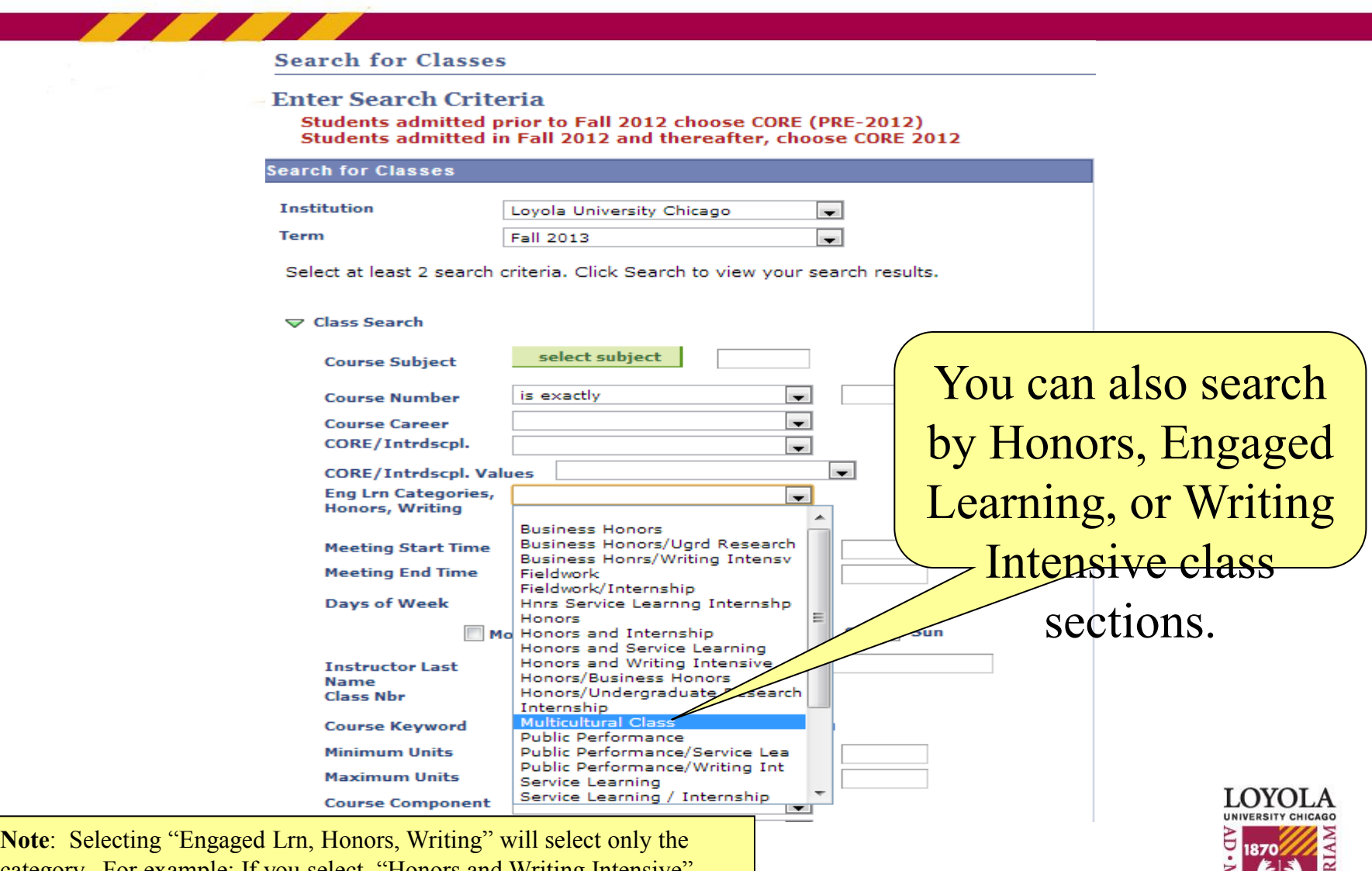

category. For example: If you select "Honors and Writing Intensive", LOCUS will only return class offerings with both Honors and Writing Intensive, not classes that have only "Honors" as well as classes that have only "Writing Intensive" designations.

*(Class Search Tips and Tricks)*

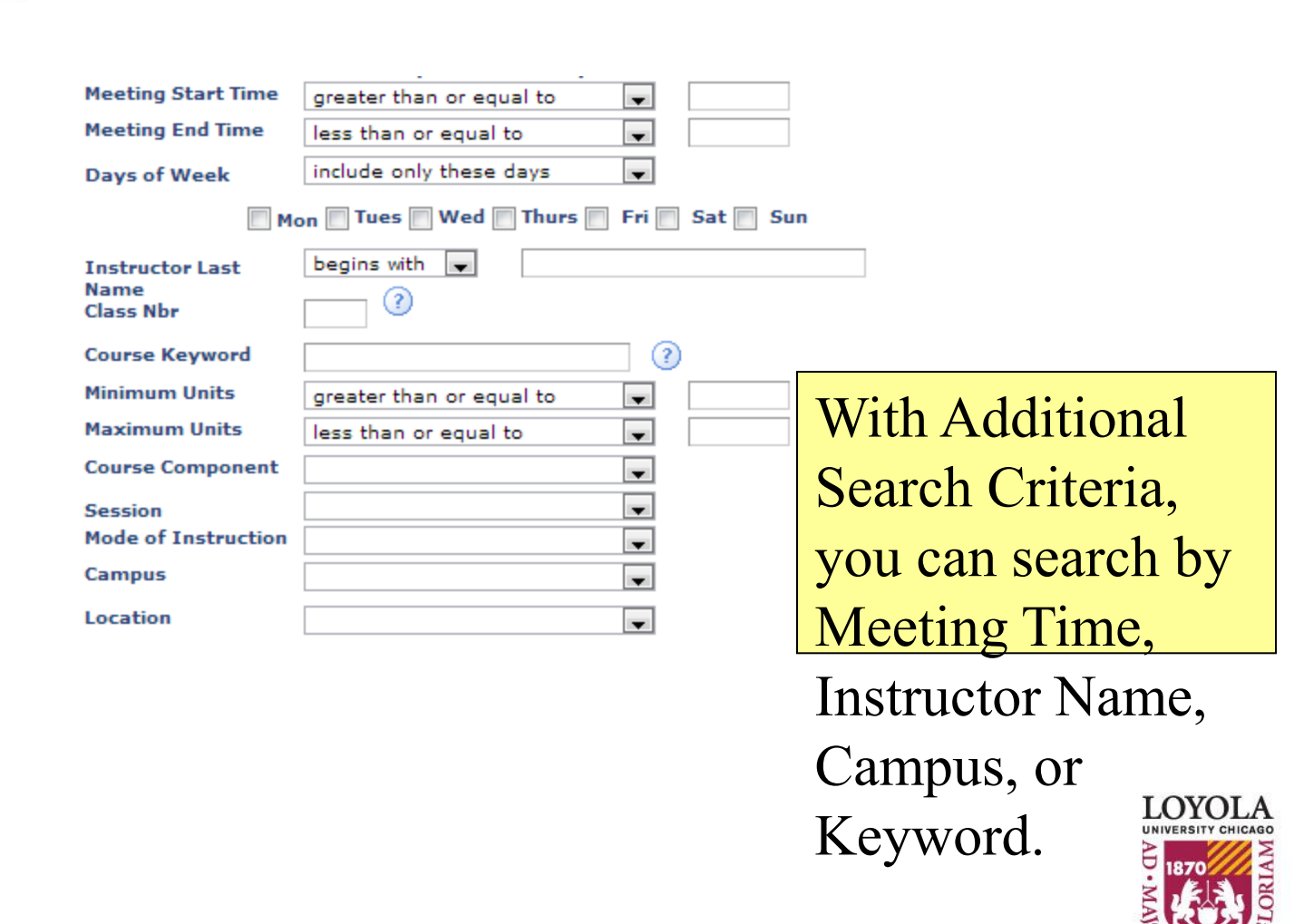

c

### **Enrollment Tips & Tricks (Class Search)**

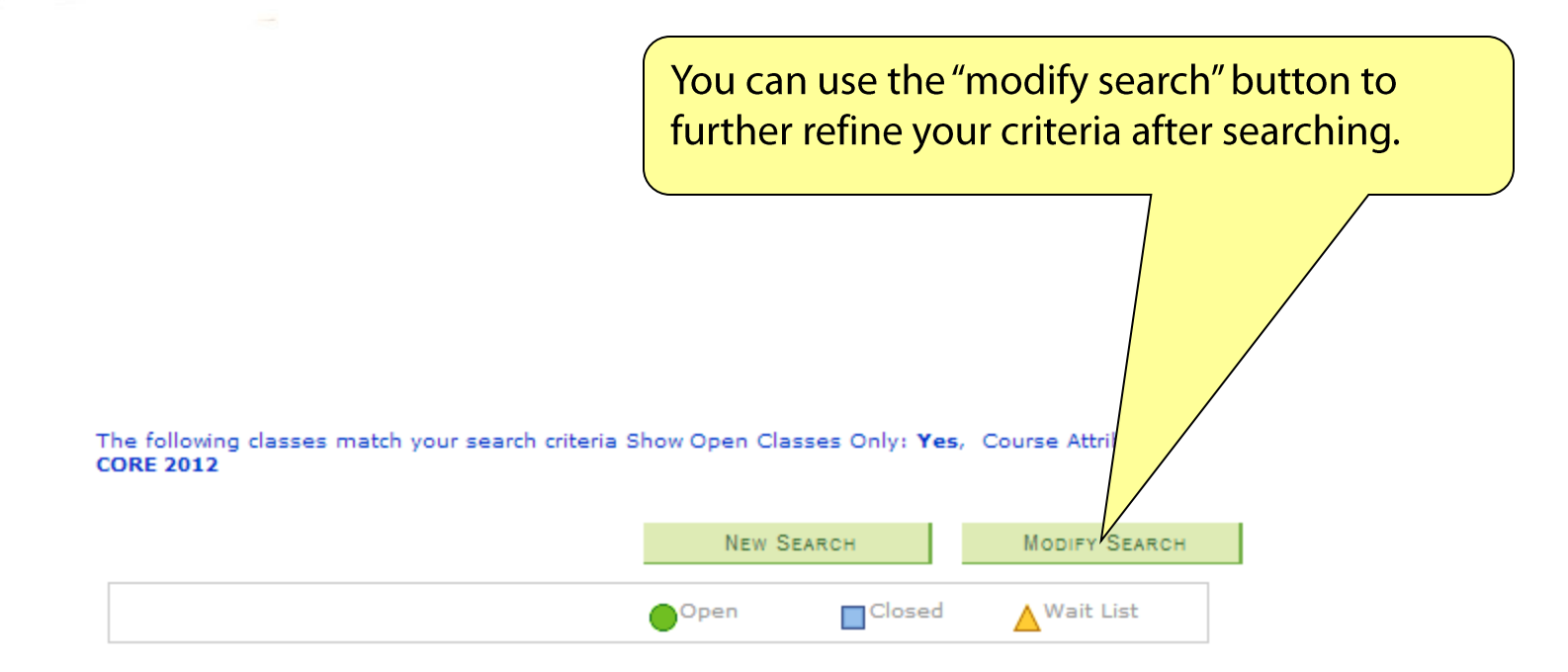

#### A ANTH 100 - Globalization and Local Cultures

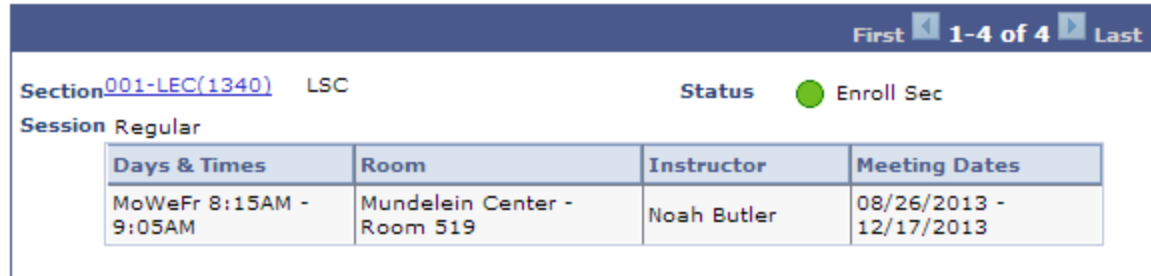

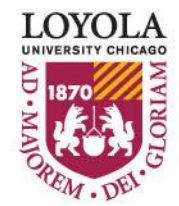

*(Class Search Tips and Tricks)*

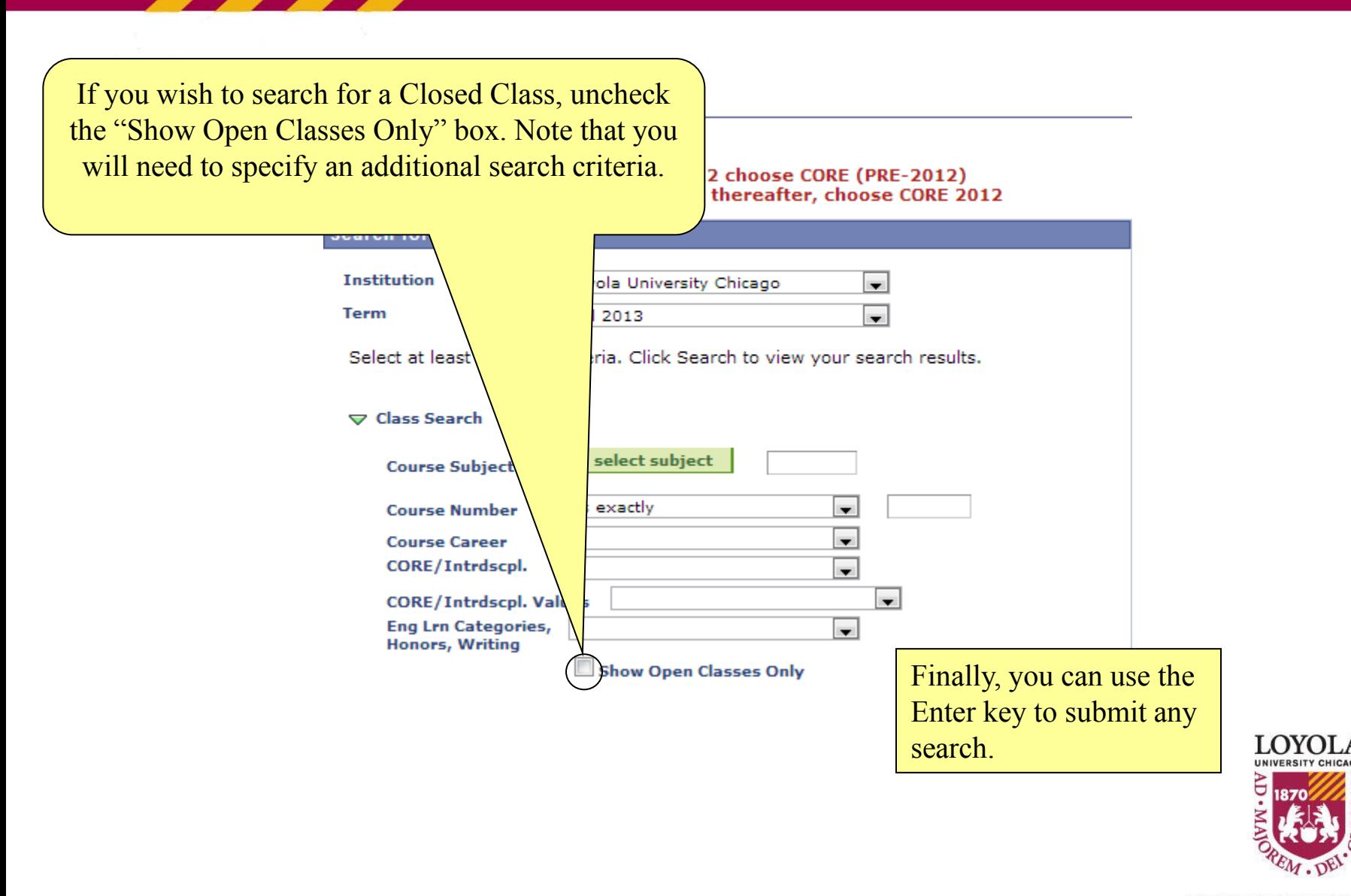